# **2016P DELL مراقب دليل المستخدم**

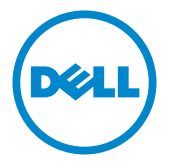

**الطراز: 2016P الطراز التنظيمي: b2016P/t2016P**

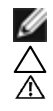

**مالحظة:** تشير المالحظة إلى معلومات هامة تساعدك في االستخدام األفضل للكمبيوتر. **تنبيه: يشير التنبيه إلى إمكانية حدوث تلف باألجزاء المادية أو فقدان البيانات في حالة عدم اتباع التعليمات. تحذير: يشير التحذير إلى إمكانية تلف الممتلكات، أو اإلصابة الشخصية، أو الوفاة.**

**© حقوق الطبع والنشر لعام2015 لشركة Inc Dell. جميع الحقوق محفوظة.** هذا المنتج محمي بحقوق الطبع والنشر وقوانين الملكية الفكرية داخل الواليات المتحدة وخارجها. Dell ™وشعار Dell عالمتان تجاريتان لشركة Inc Dell. في الواليات المتحدة و/أو واليات قضائية أخرى. ويجوز أن تكون كل العالمات والأسماء الأخرى الواردة في هذه الوثيقة علامات تجارية لشركاتها.»

**2015 –06 اإلصدار 00A**

# **المحتويات**

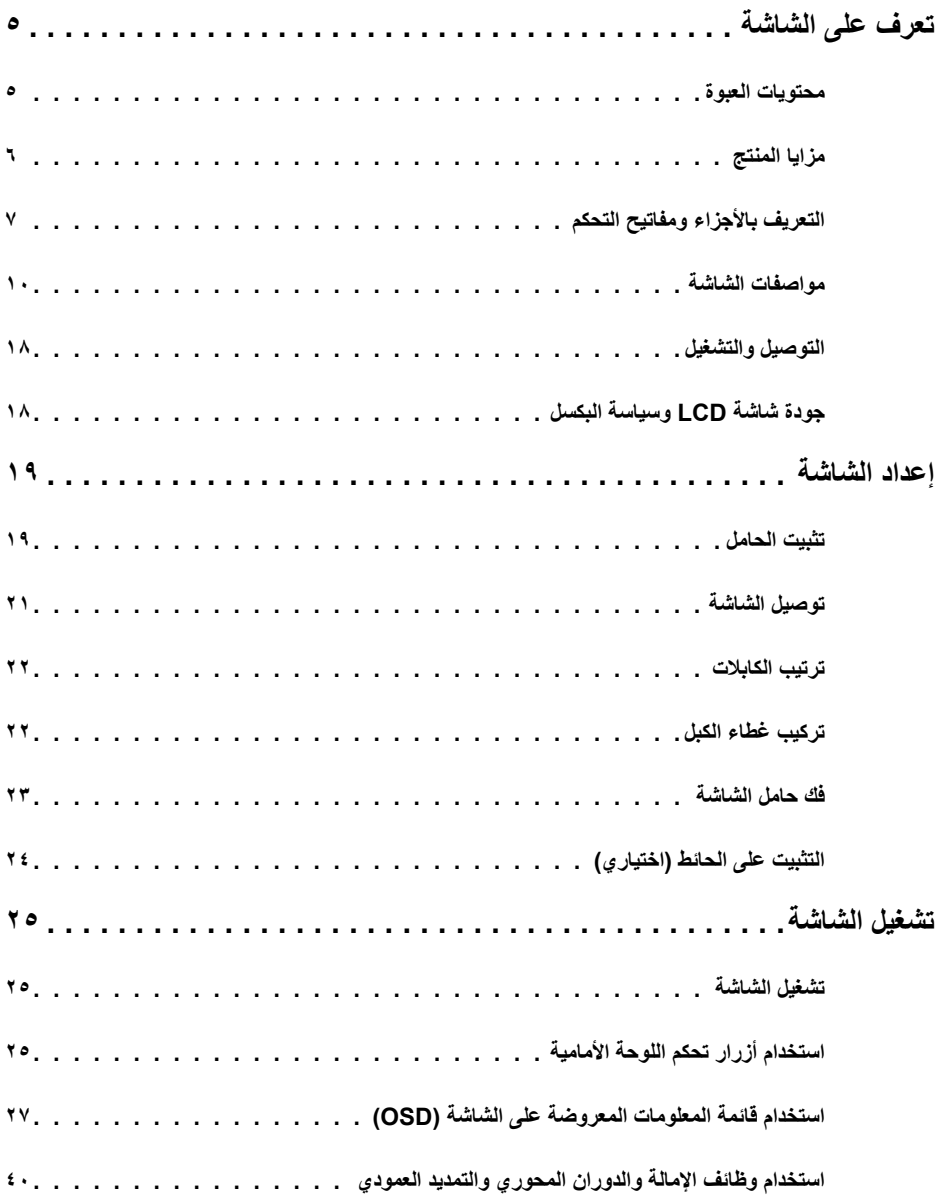

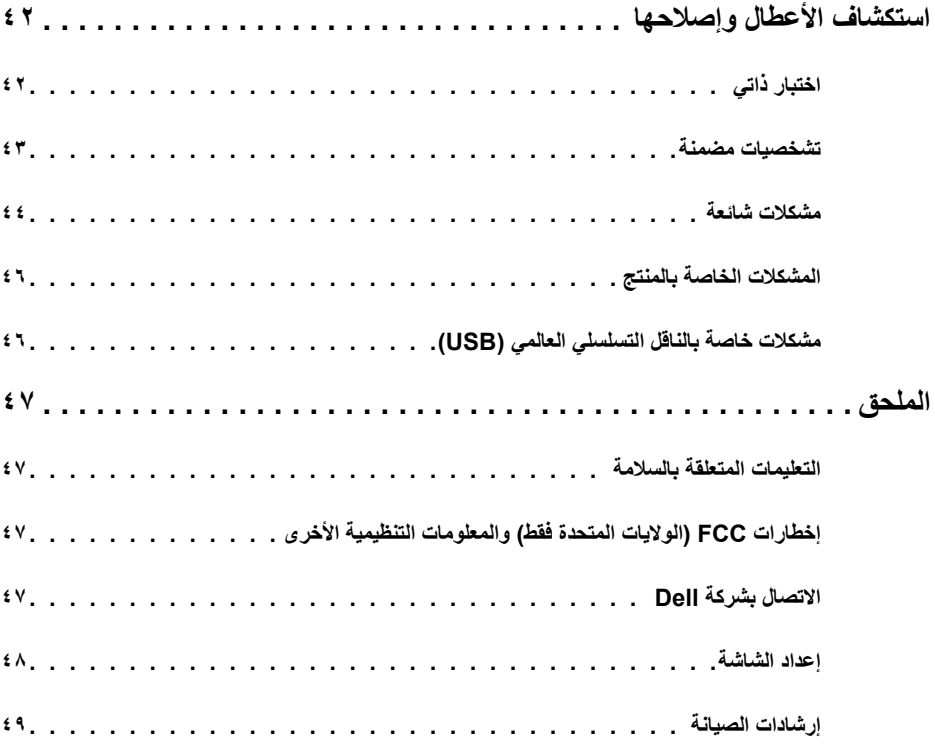

## **محتويات العبوة**

<span id="page-4-0"></span>يتم شحن الشاشة مع المحتويات المبينة أدناه. تأكد من استالم جميع المحتويات و[االتصال بشركة](#page-46-1) Dell في حالة اكتشاف عدم وجود أي جزء.

 **مالحظة:** بعض العناصر قد تكون اختيارية وقد ال يتم شحنها مع الشاشة. قد تكون بعض المزايا أو الوسائط غير متاحة في بلدان معينة.

 **مالحظة:** ُ لإلعداد مع أي حامل آخر، يرجى الرجوع إلى دليل اإلعداد ذي الصلة الخاص بالحامل للحصول على تعليمات اإلعداد.

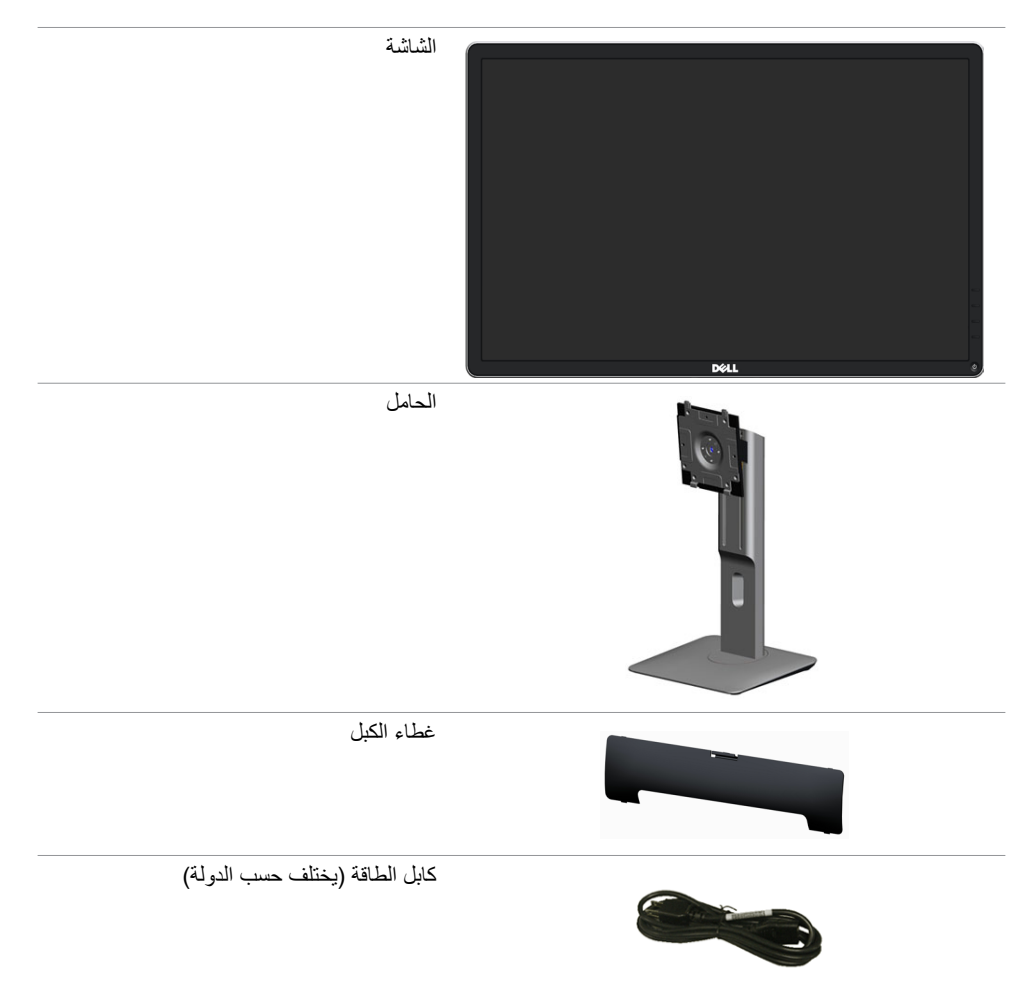

<span id="page-5-0"></span>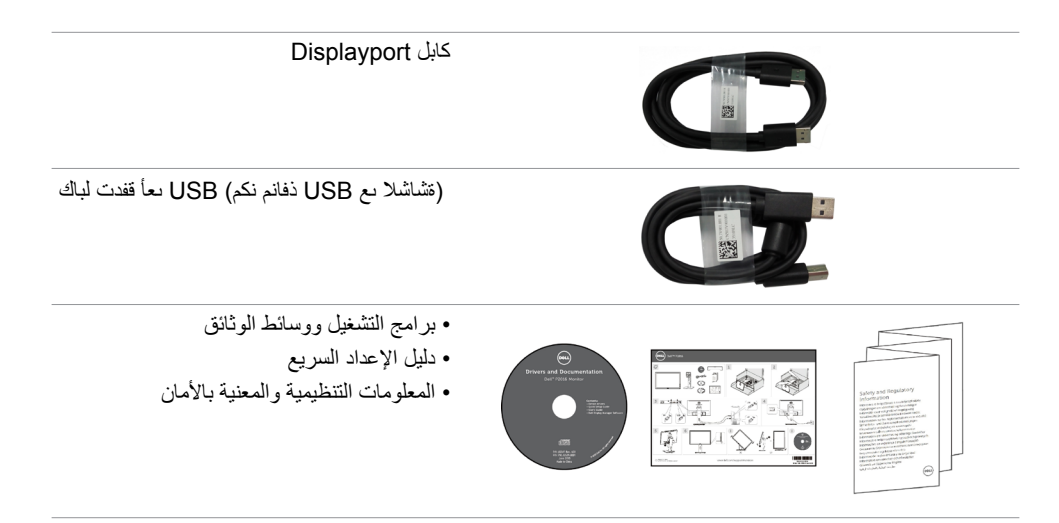

# **مزايا المنتج**

تحتوي شاشة العرض اللوحية المسطحة **201**6**P Dell** على مصفوفة نشطة وترانزستتور بغشاء رقيق )TFT ) وشاشة الكريستال السائل )LCD)، وضوء LED خلفي. مزايا الشاشة تشمل:

- 1 £ 2 سم (١٩,٤٥ بوصة) شاشة عرض مرئية (باستخدام قياس قُطري). مستوى دقة ١٤٤٠ × ١٠٠؟ باإلضافة إلى دعم الشاشة الكاملة لدرجات الدقة األقل.
	- إمكانيات على ضبط توسيع نطاق اإلمالة، الدوران والتوسيع الرأسي.
	- قاعدة عمود قابلة لإلزالة وفتحات تثبيت Association Standards Electronics Video )TMVESA )100 ملم لحلول التثبيت المرن.
		- إمكانية التوصيل والتشغيل إذا كان نظامك يدعمها.
		- تعديالت العرض على الشاشة )OSD )لسهولة التثبيت وتحسين الشاشة.
- وسائط البرامج والوثائق التي تشمل ملف معلومات )INF)، وملف مطابقة لون الصورة )ICM)، والتطبيق البرمجي لـ Manager Display Dell ووثائق المنتج. مدير عرض Dell مضمن )يتوفر في القرص المضغوط الملحق بالشاشة(.
	- منفذ قفل األمان.
		- قفل الحامل.
	- إمكانية إدارة الأصول.
	- متوافق مع Star Energy.
	- متوافق مع Gold EPEAT.
		- متوافق مع RoHS.
	- خالية من BFR/PVC (باستثناء الكبلات الخارجية).
	- زجاج خالي من الزرنيخ وخالٍ من الزئبق للّوحة فقط.
	- يوضح مقياس الطاقة مستوى الطاقة المستخدم من قبل الشاشة في الوقت الفعلي.
		- شاشات معتمدة من TCO.
		- تحكم في خفق اإلضاءة الخلفية التناظرية للشاشة الوامضة الفارغة.

**6** | **ةشاشلا ىلع فرعت**

**التعريف باألجزاء ومفاتيح التحكم** الجانب الأما*مي* للشاشة

<span id="page-6-0"></span>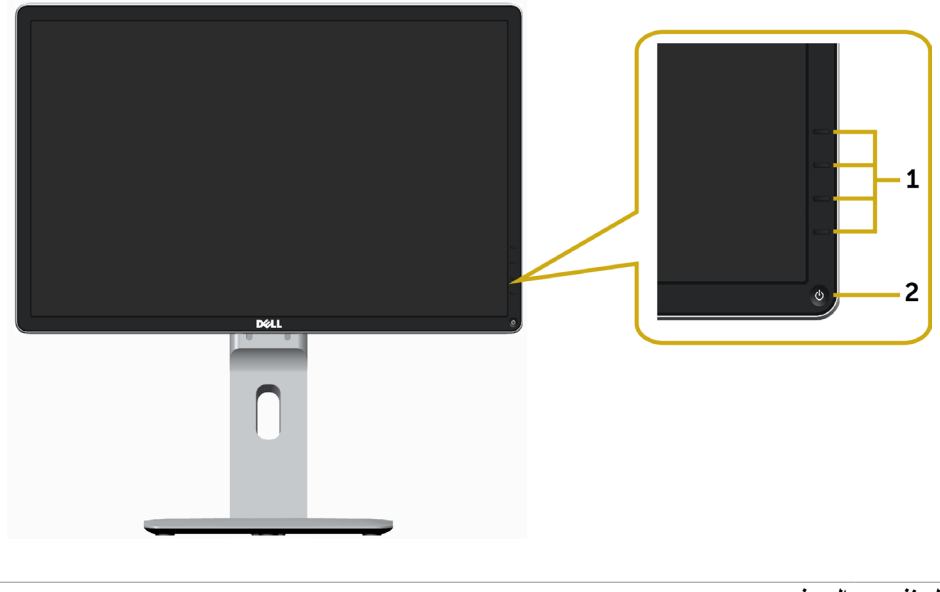

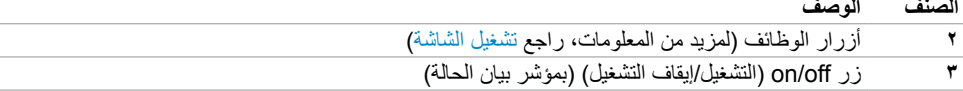

# **منظر خلفي**

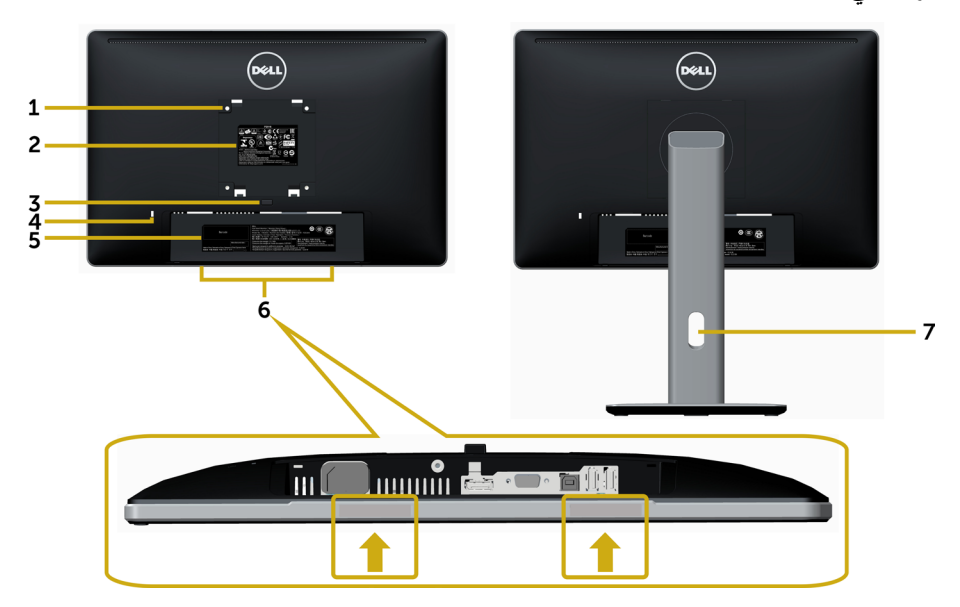

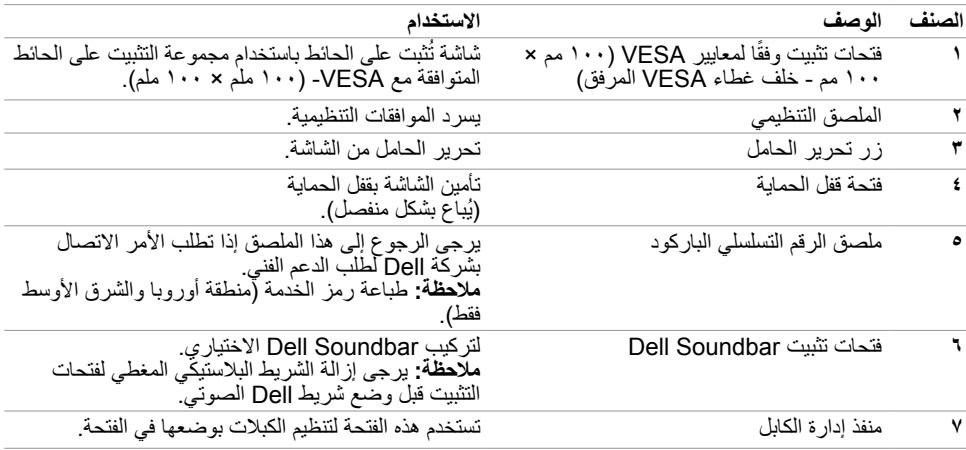

# **منظر من أسفل**

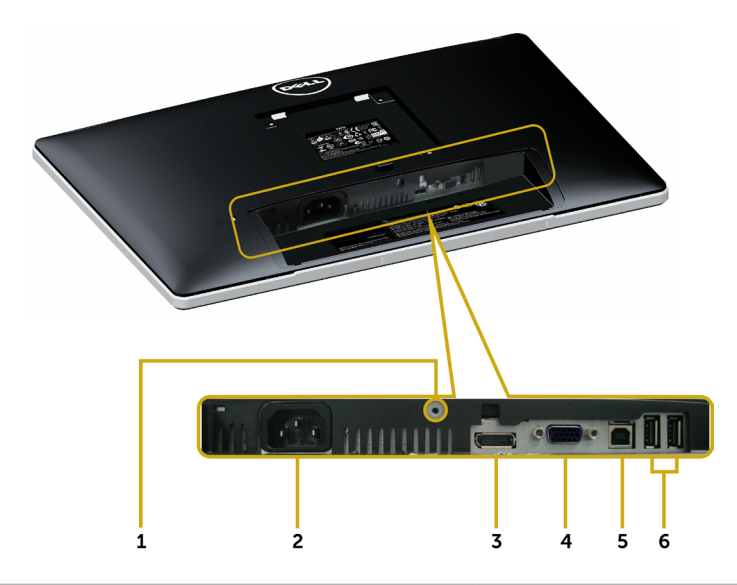

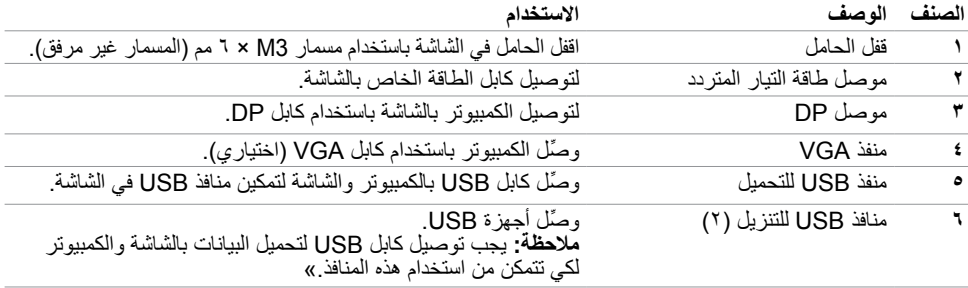

# <span id="page-9-1"></span>**مواصفات الشاشة**

**مواصفات اللوحة المسطحة**

<span id="page-9-0"></span>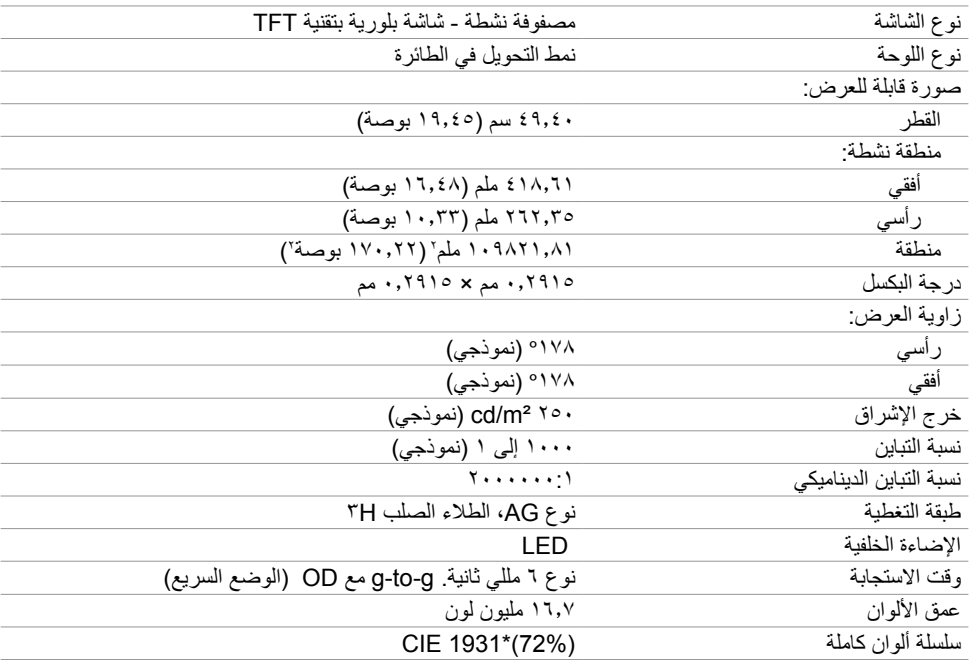

\*سلسلة ألوان كاملة )نموذجي( قائمة على (85%) 1976CIE واختبارات قياسية (72%) 1931CIE.

### **مواصفات الدقة**

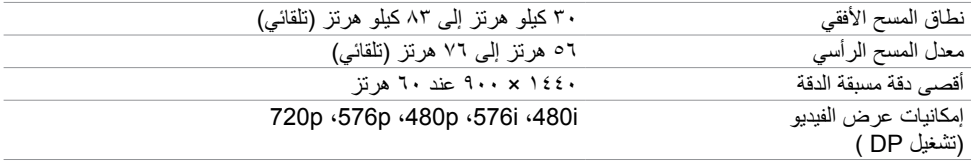

# **ًا أوضاع العرض المعدة مسبق**

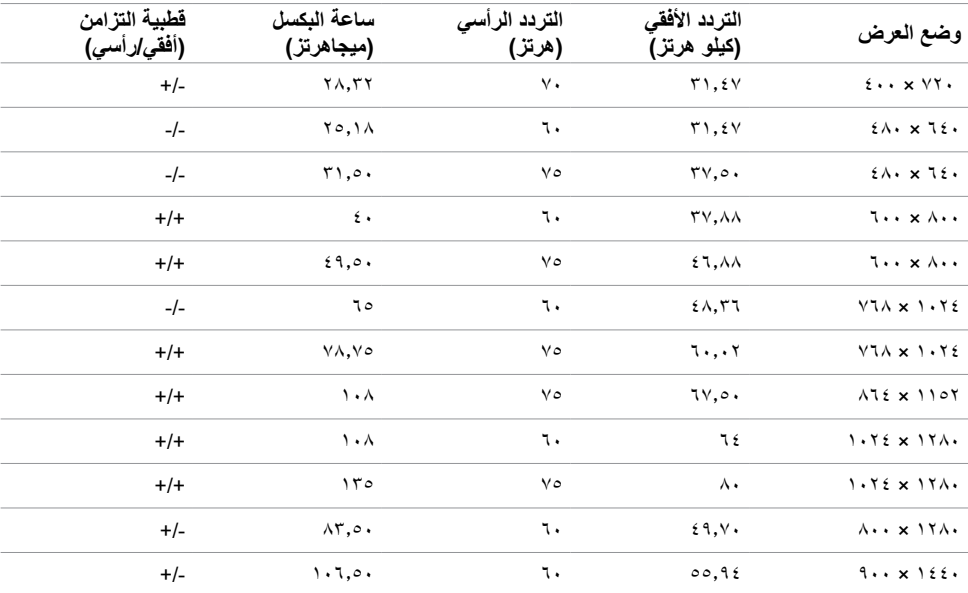

# **المواصفات الكهربائية**

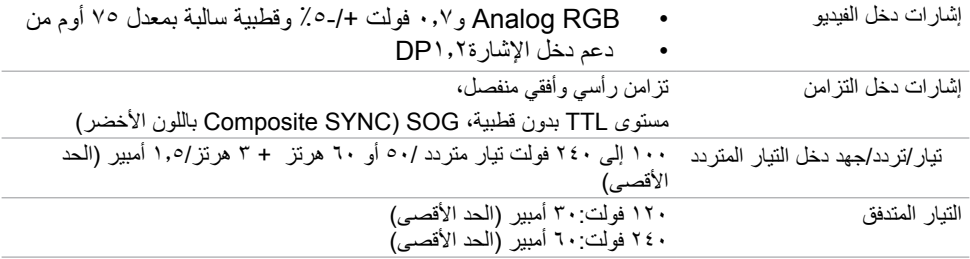

## **الخصائص المادية**

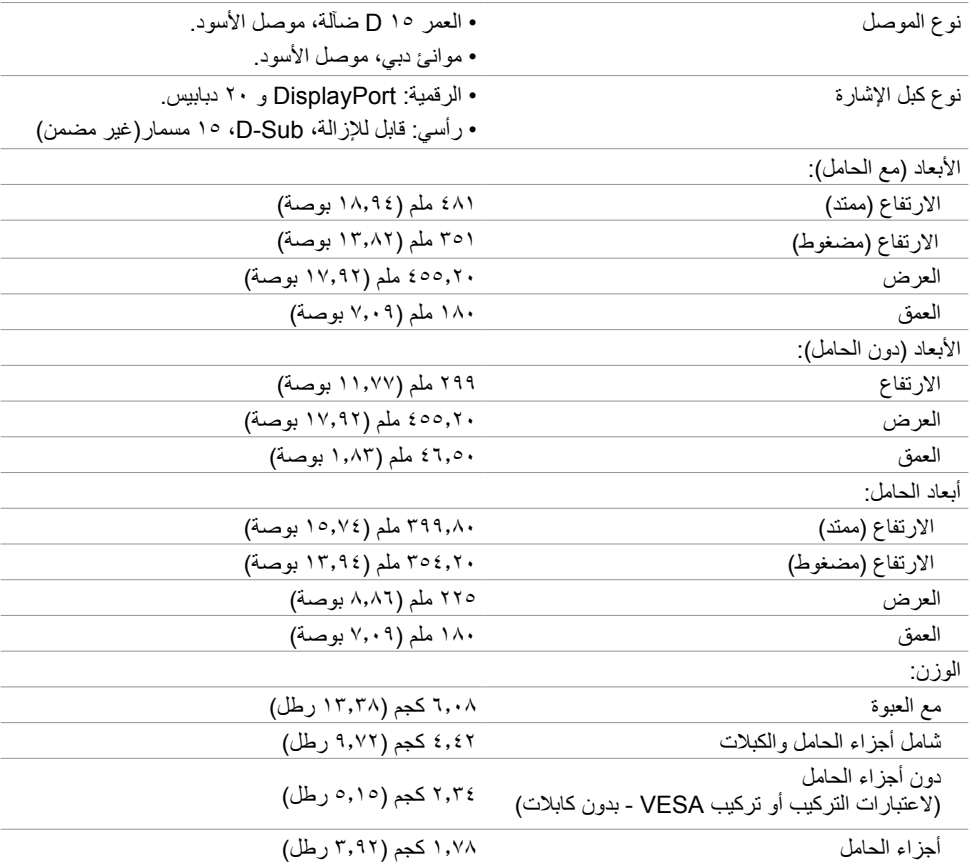

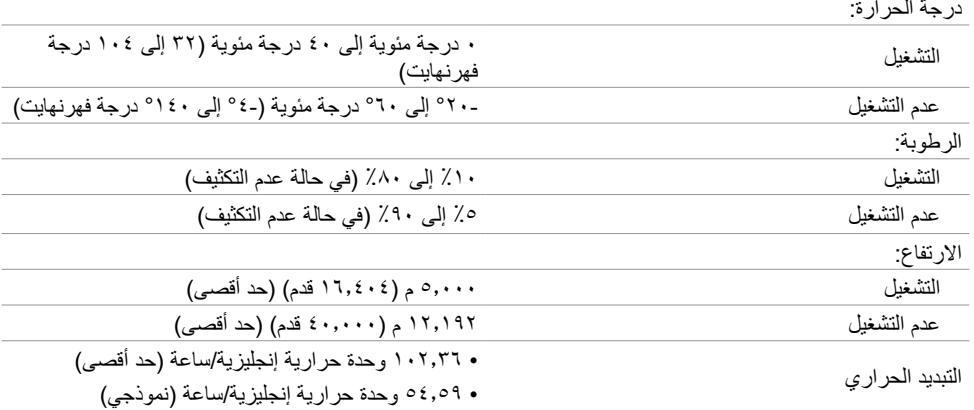

### <span id="page-12-0"></span>**أوضاع إدارة الطاقة**

إذا كان لديك بطاقة فيديو أو برنامج مثبت على الكمبيوتر متوافق مع المعيار DPM s'VESA- فسيقلل ذلك من استهالك الطاقة ً تلقائي ُ ا في حالة عدم االستخدام. يشار إلى ذلك بوضع توفير الطاقة. وفي حال اكتشاف الكمبيوتر أي إدخال من لوحة المفاتيح أو ً الماوس أو أية أجهزة إدخال أخرى، فستستأنف الشاشة عملها تلقائيا. يوضح الجدول التالي استهالك الطاقة واإلشارات الخاصة بخاصية التوفير التلقائي للطاقة.

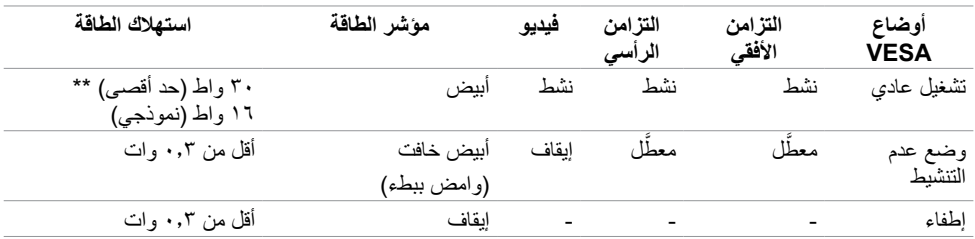

تعمل وظائف الخيارات المعروضة على الشاشة في وضع التشغيل العادي. إذا ضغطت على أي زر في وضع عدم التنشيط، يتم عرض الرسالة التالية:

#### **Dell P2016**

 $\circledcirc$ 

There is no signal coming from your computer. Press any key on the keyboard or move the mouse to wake it up. If there is no display, press the monitor button now to select the correct input source on the On-Screen-Display menu.

 \*انعدام استهالك الطاقة في وضع إيقاف التشغيل يمكن فقط تحقيقه عن طريق فصل مهايئ الطاقة من الشاشة. \*\*أقصى استهالك للطاقة مع أقصى سطوع.

تنشيط جهاز الكمبيوتر والشاشة للوصول إلى المعلومات المعروضة على الشاشة.

**مالحظة:** هذه الشاشة متوافقة مع **STAR ENERGY**. **NERGY STAP** 

**تعيين الدبابيس**

**منفذ VGA**

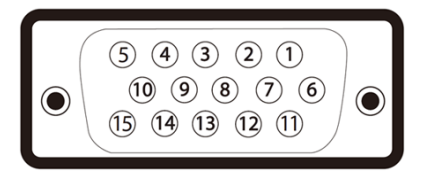

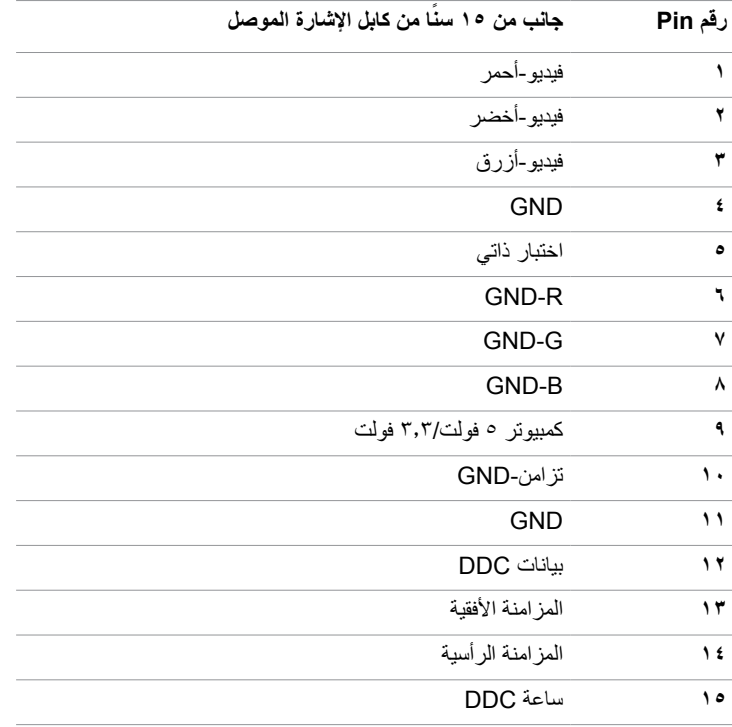

#### **منفذ Displayport**

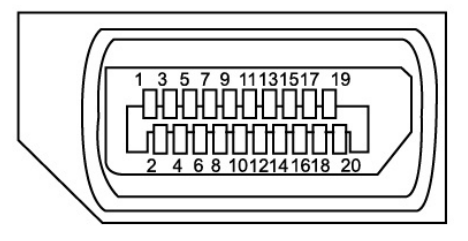

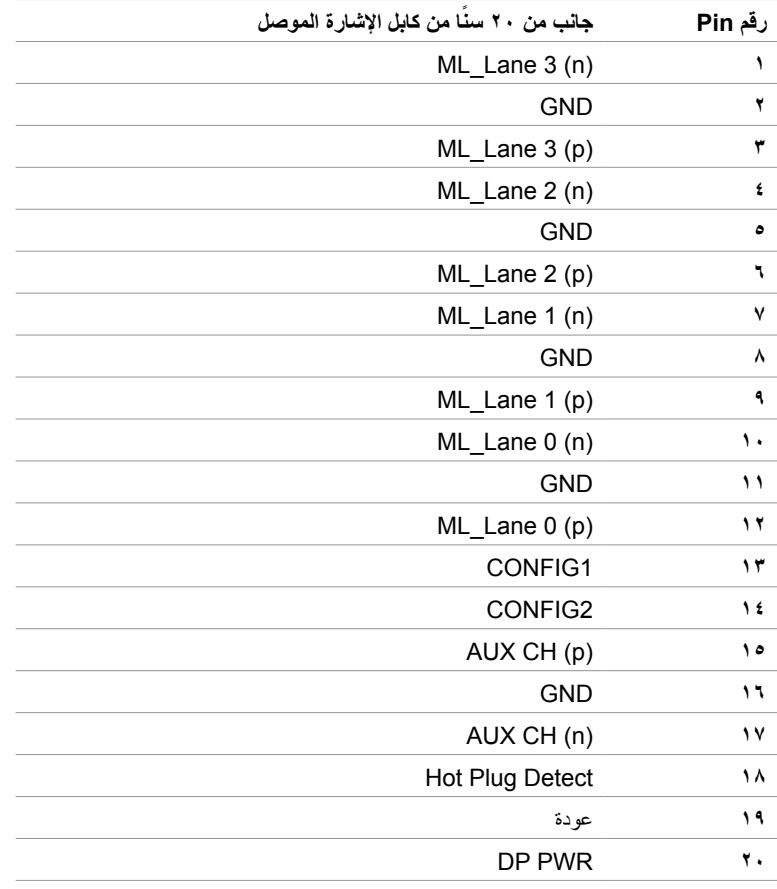

#### **الناقل التسلسلي العالمي )USB )**

يمنحك هذا القسم معلومات حول منافذ USB المتاحة في الشاشة.

- يشتمل الكمبيوتر على منافذ USB التالية:
	- 1 تحميل
	- 2 تنزيل

**مالحظة:** تدعم هذه الشاشة واجهة 2.0 USB الموثقة للسرعة العالية.

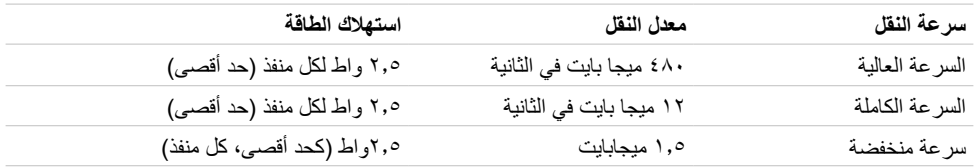

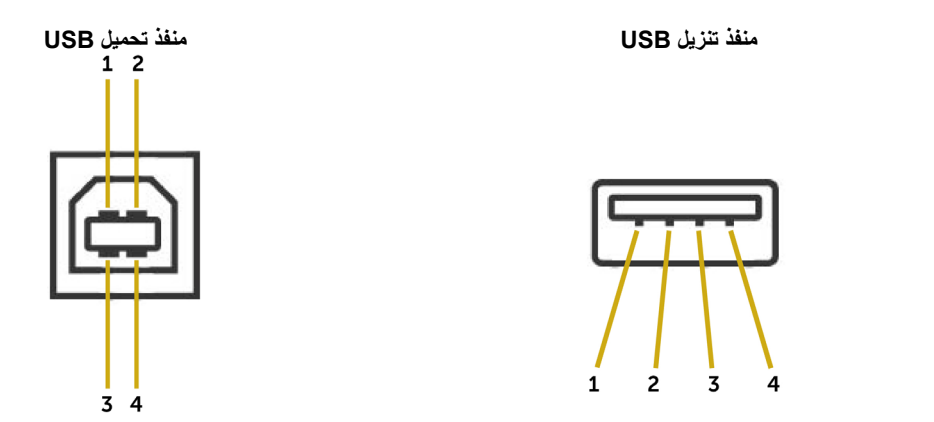

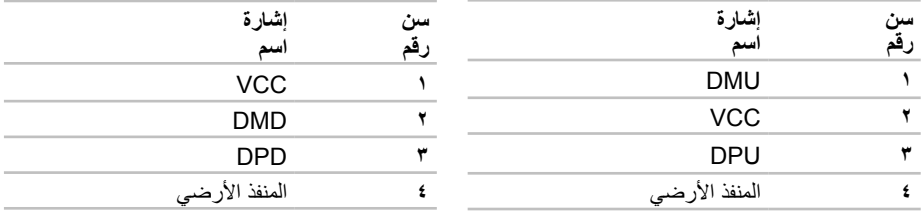

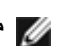

**مالحظة:** تتطلب وظيفة 2.0 USB كمبيوتر قادر على العمل مع 2.0 USB.

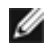

**مالحظة:** تعمل منافذ USB الخاصة بالشاشة فقط عند تشغيل الشاشة أو في وضع توفير الطاقة. إذا قمت بإيقاف تشغيل الشاشة ثم إعادة تشغيلها، فقد تستغرق الأجهزة الطرفية المرفقة ثوانٍ قليلة لاستئناف العمل العادي.

## **التوصيل والتشغيل**

<span id="page-17-0"></span>يمكنك تثبيت الشاشة في أي جهاز متوافق مع التوصيل والتشغيل. تزود الشاشة نظام الكمبيوتر ببيانات تعريف العرض الممتد )EDID ً ) تلقائيا باستخدام بروتوكوالت قناة عرض البيانات )DDC )حتى يتمكن الكمبيوتر من تهيئة نفسه وتهيئة إعدادات ً الشاشة. تتم معظم عمليات تثبيت الشاشة تلقائيا، ومن ثم يمكنك تحديد إعدادات مختلفة إذا كنت ترغب في ذلك. لمزيد من المعلومات حول تغيير إعدادات الشاشة، راجع [تشغيل الشاشة](#page-24-1).

# **جودة شاشة LCD وسياسة البكسل**

من الطبيعي أثناء عملية تصنيع شاشة LCD أن تصبح وحدة بكسل واحدة أو أكثر ثابتة وفي حالة غير متغيرة يصعب رؤيتها وال تؤثر على جودة أو إمكانية استخدام الشاشة. للمزيد من المعلومات عن سياسة بكسل شاشة LCD، يمكنك الرجوع إلى موقع الدعم الخاص بشركة Dell على: http://www[.](http://www.dell.com/support/monitors)dell.com/support/monitors

<span id="page-18-0"></span>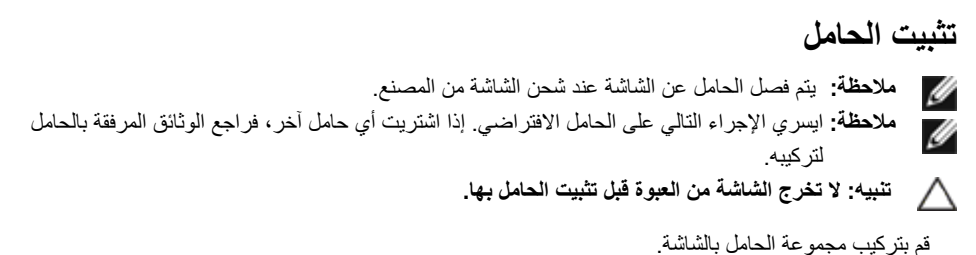

#### **1** اتبع اإلرشادات المعروضة على األغطية الكرتونية إلخراج الحامل من الحشوة العلوية المثبت بها.

- **2** ارفع الغطاء كما هو موضح بالرسم لكشف منطقة VESA الخاصة بمجموعة الحامل.
- 3 أدخل اللسانين على الجانب العلوي من الحامل في الفتحتين الموجودتين على ظهر الشاشة.
	- 3 4
- 4 اضغط الحامل حتى يستقر في مكانه.

#### ضع الشاشة في وضعٍ عمودي. **1** أدحل إحدى يديك إلى المنطقة المقصوصة في الحشوة السفلية واستخدم اليد األخرى إلمساك الحامل.

- **2** ارفع الشاشة بعناية للحبلولة دون انزالقها أو سقوطها.
	- 3 قم بإزالة الغطاء من الشاشة.
	- **تنبيه: ال تضغط على شاشة اللوحة عند رفع الشاشة.**

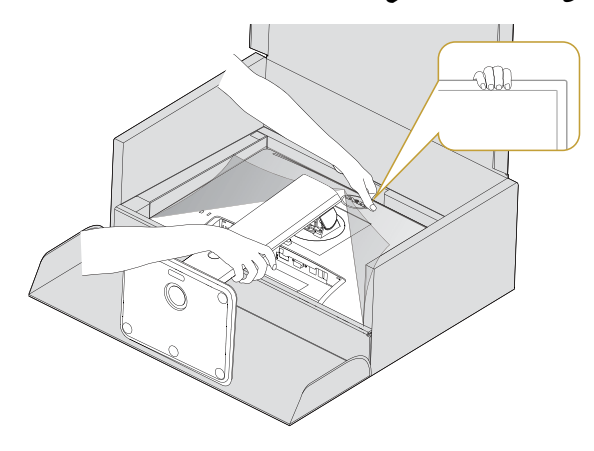

# <span id="page-20-1"></span>**توصيل الشاشة**

<span id="page-20-0"></span> **تحذير: قبل الشروع في تنفيذ أي من اإلجراءات الواردة في هذا القسم، يرجى اتباع [التعليمات المتعلقة بالسالمة](#page-46-2).**

- لتوصيل الشاشة بالكمبيوتر، اتبع الخطوات التالية:
- **1** قم بإيقاف تشغيل الكمبيوتر وافصل كابل الطاقة.
- **2** ِّ وصل كابل USB/VGA/Displayport من الشاشة إلى الكمبيوتر.

# **توصيل كابل Displayport**

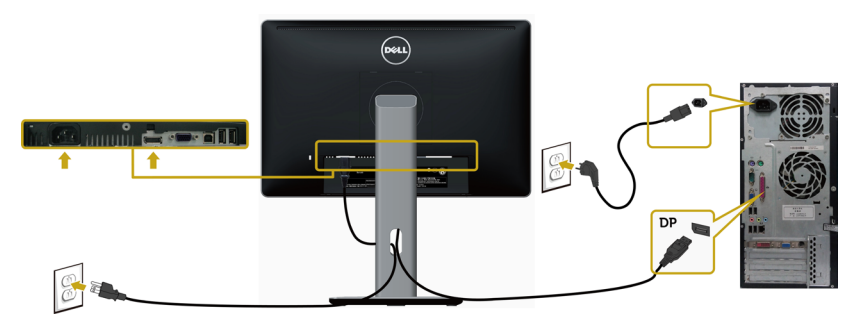

# **توصيل كابل VGA( اختياري(**

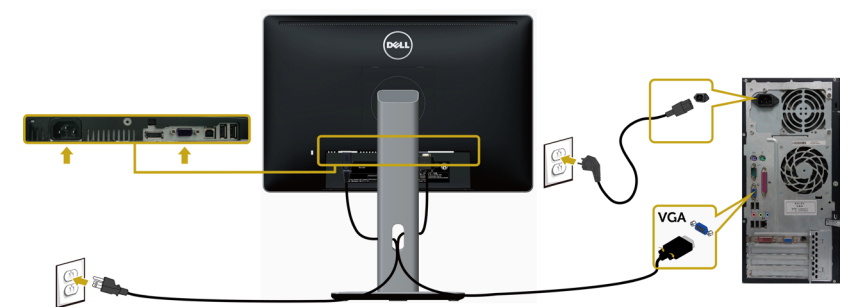

## **توصيل كابل USB**

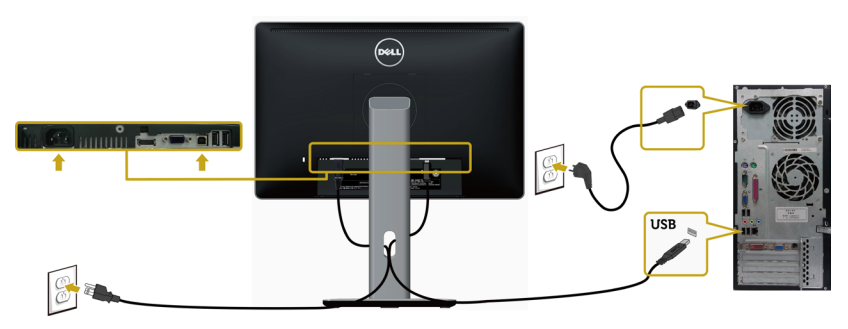

# **ترتيب الكابالت**

<span id="page-21-0"></span>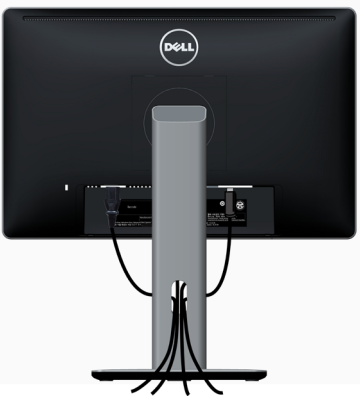

بعد إرفاق كافة الكابلات الضرورية بالشاشة والكمبيوتر (راجع [توصيل الشاشة](#page-20-1) للتعرف على إرفاق الكابل)، رتب كافة الكابلات كما هو موضح أعاله.

# **تركيب غطاء الكبل**

**مالحظة:** يتم فصل غطاء الكابالت عند شحن الشاشة من المصنع.

- **1** أأدخل اللسانين الموجودين بالجزء السفلي لغطاء الكابالت في الفتحتين الموجودتين بالجانب الخلفي للشاشة.
	- **2** اضغط على غطاء الكابالت حتى يستقر في مكانه.

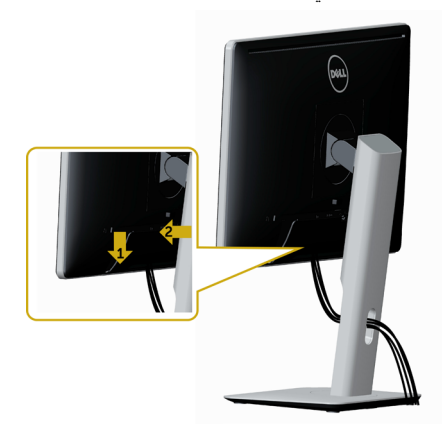

# **فك حامل الشاشة**

 $\wedge$ 

<span id="page-22-0"></span>**تنبيه: لمنع حدوث خدوش لشاشة LCD أثناء إزالة الحامل، تأكد من وضع الشاشة على سطح ناعم ونظيف.**

Ø **مالحظة:**يسري اإلجراء التالي على الحامل االفتراضي. إذا اشتريت أي حامل آخر، فراجع الوثائق المرفقة بالحامل لتركيبه.

لفك الحامل، اتبع ما يلي:

- **1** ضع الشاشة على قطعة قماش أو وسادة ناعمة.
- **2** اضغط مع االستمرار على زر تحرير الحامل.
	- **3** ارفع الحامل ألعلى ثم انزعه من الشاشة.

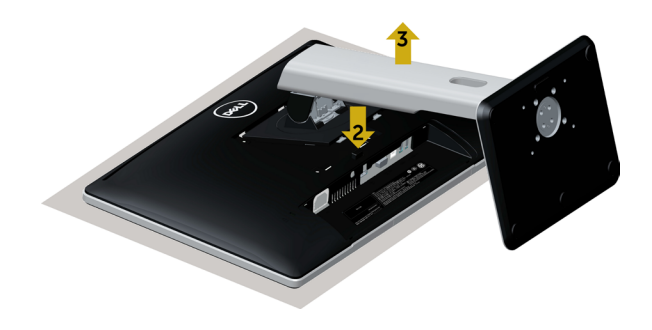

**التثبيت على الحائط )اختياري(**

<span id="page-23-0"></span>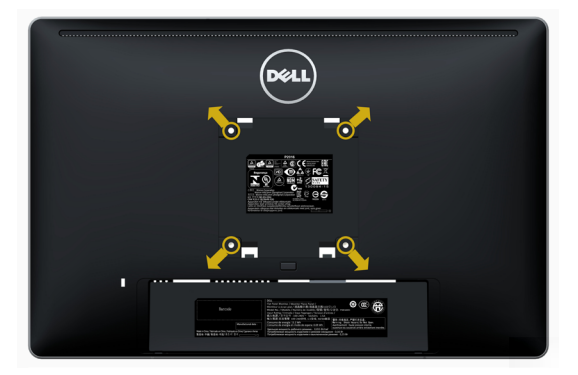

**مالحظة:** استخدم براغي 4M مقاس 10 مم لتثبيت الشاشة في مجموعة التثبيت بالحائط.

راجع التعليمات المرفقة بمجموعة التثبيت بالحائط المتوافقة مع VESA.

- **1** ضع الشاشة على قطعة قماش أو وسادة ناعمة على منضدة مسطحة ثابتة.
	- **2** قم بإزالة الحامل.
- **3** استخدم مفك براغي Phillips متصالب الرأس لفك البراغي األربعة التي تحكم تثبيت الغطاء البالستيكي.
	- **4** قم بتركيب ماسك التثبيت من مجموعة تثبيت الحائط إلى الشاشة.
	- **5** ً قم بتركيب الشاشة على الجدار متبعا التعليمات التي تأتي مع عدة التركيب بالحائط.

 **مالحظة:** لالستخدام فقط مع كتيفة تثبيت في الحائط معتمدة من UL أو CSA أو مدرجة في GS بقدرة على حمل 2.34 كجم (٥,١٥ رطل) على الأقل.

<span id="page-24-1"></span>**تشغيل الشاشة**

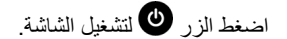

<span id="page-24-0"></span>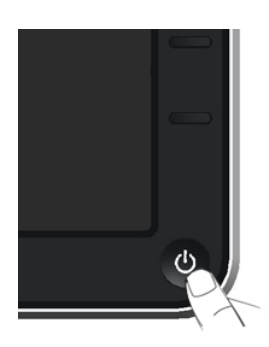

# استخدام أزرار تحكم اللوحة الأمامية

استخدم أزرار التحكم الموجودة على الجزء األمامي للشاشة لضبط خصائص الصورة المعروضة. وعند استخدام تلك األزرار ً لضبط عناصر التحكم، تعرض الخيارات المعروضة على الشاشة قيما رقمية للخصائص أثناء تغييرها.

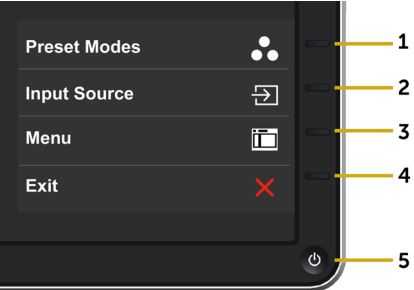

يوضح الجدول التالي أزرار اللوحة األمامية:

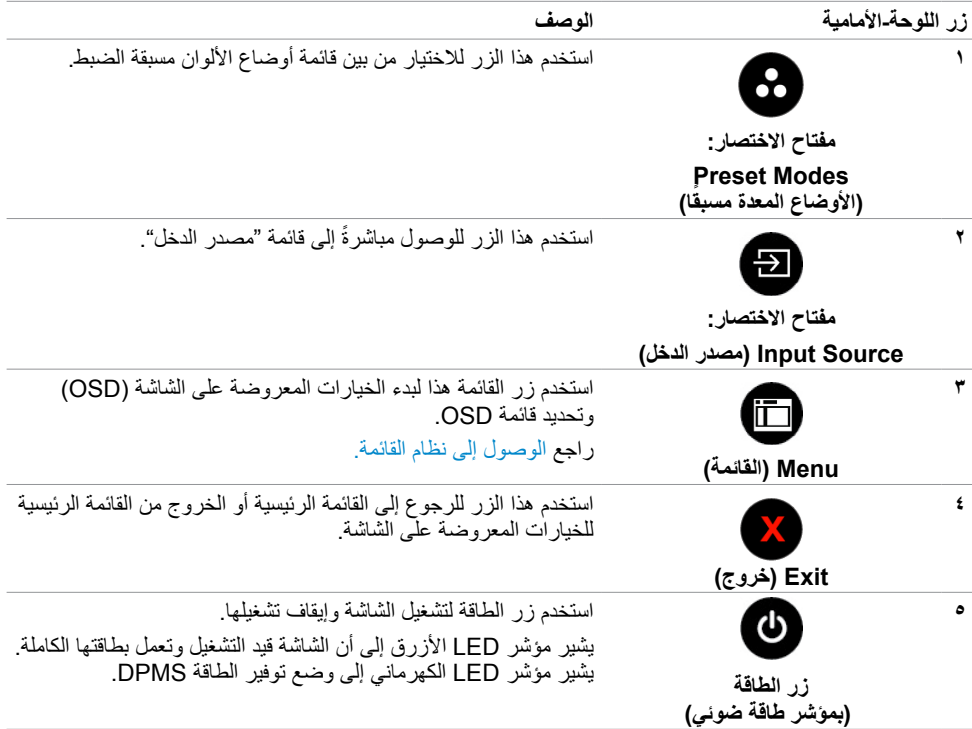

# **زر اللوحة‐األمامية**

استخدم الأزرار في مقدمة الشاشة لضبط إعدادات الصورة.

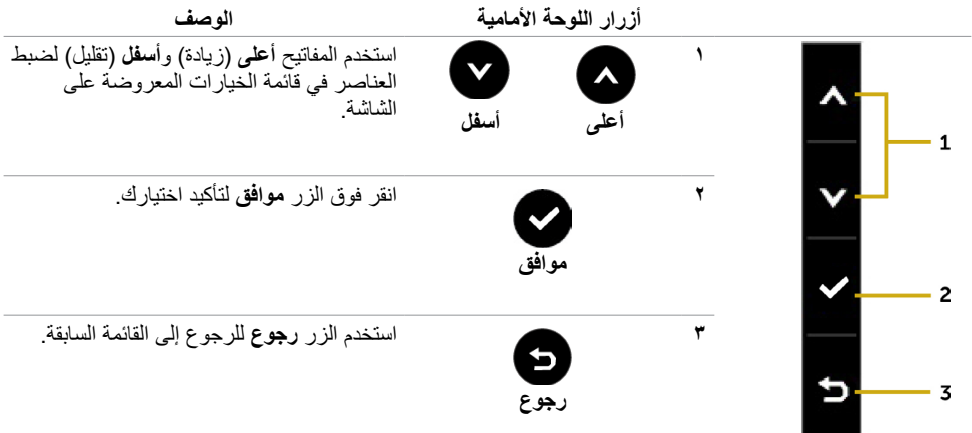

# **استخدام قائمة المعلومات المعروضة على الشاشة )OSD)**

<span id="page-26-2"></span><span id="page-26-1"></span>**الوصول إلى نظام القائمة**

<span id="page-26-0"></span> **مالحظة:** يتم حفظ أي تغييرات تقوم بها باستخدام قائمة OSD ً تلقائيا إذا انتقلت إلى قائمة OSD أخرى، أخرج من قائمة OSD، أو انتظر حتى تختفي قائمة OSD.

**1** ادفع الزر لبدء قائمة الخيارات المعروضة على الشاشة وعرض القائمة الرئيسية.

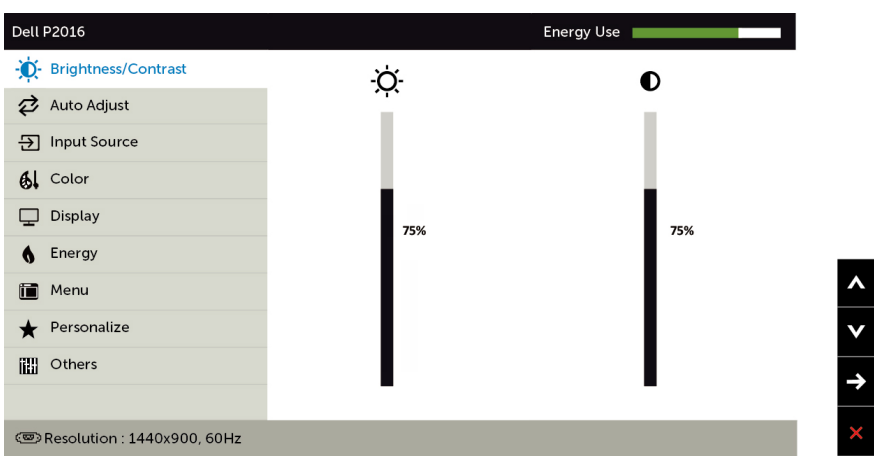

- **2** اضغط على الزرين و للتنقل بين الخيارات. أثناء االنتقال من أيقونة ألخرى يتم تظليل اسم الخيار.
	- **3** اضغط على الزر أو مرة واحدة لتنشيط الخيار المظلل.
		- **4** اضغط على الزرين و لتحديد المعلمة المطلوبة.
- **5** ادفع للدخول إلى شريط التمرير ثم استخدم الزرين أو حسب المؤشرات الموجودة على القائمة، إلجراء تغييراتك.
- **6** اضغط الزر للعودة إلى القائمة الرئيسية لتحديد خيار آخر أو اضغط الزر مرتين أو ثالث مرات للخروج من قائمة المعلومات المعروضة على الشاشة.

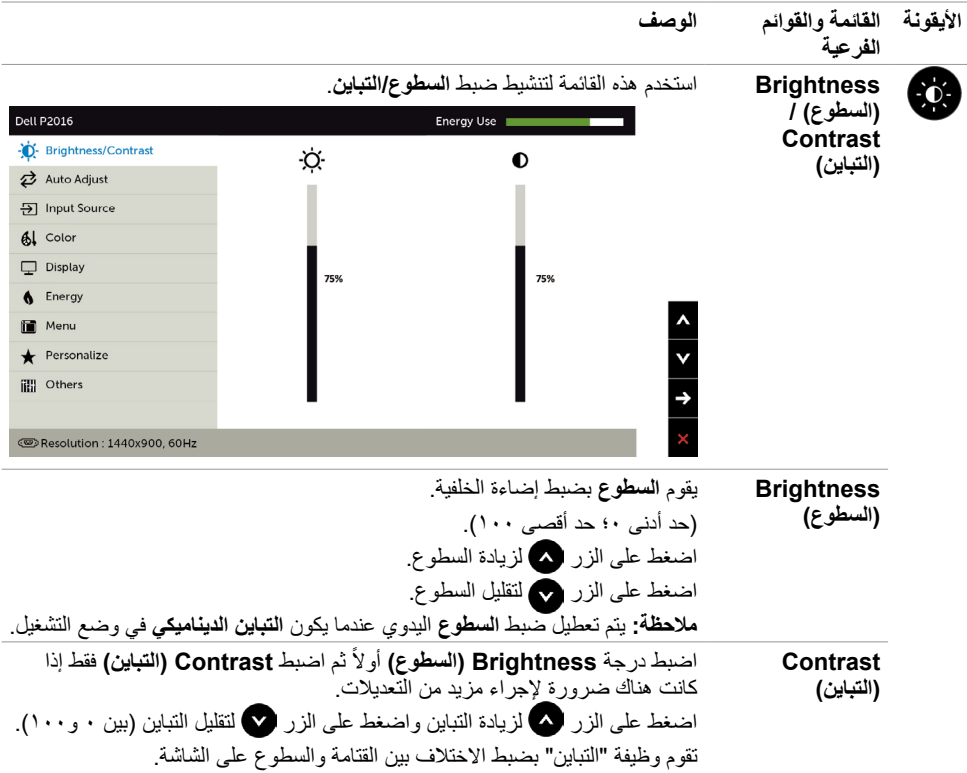

<span id="page-28-0"></span>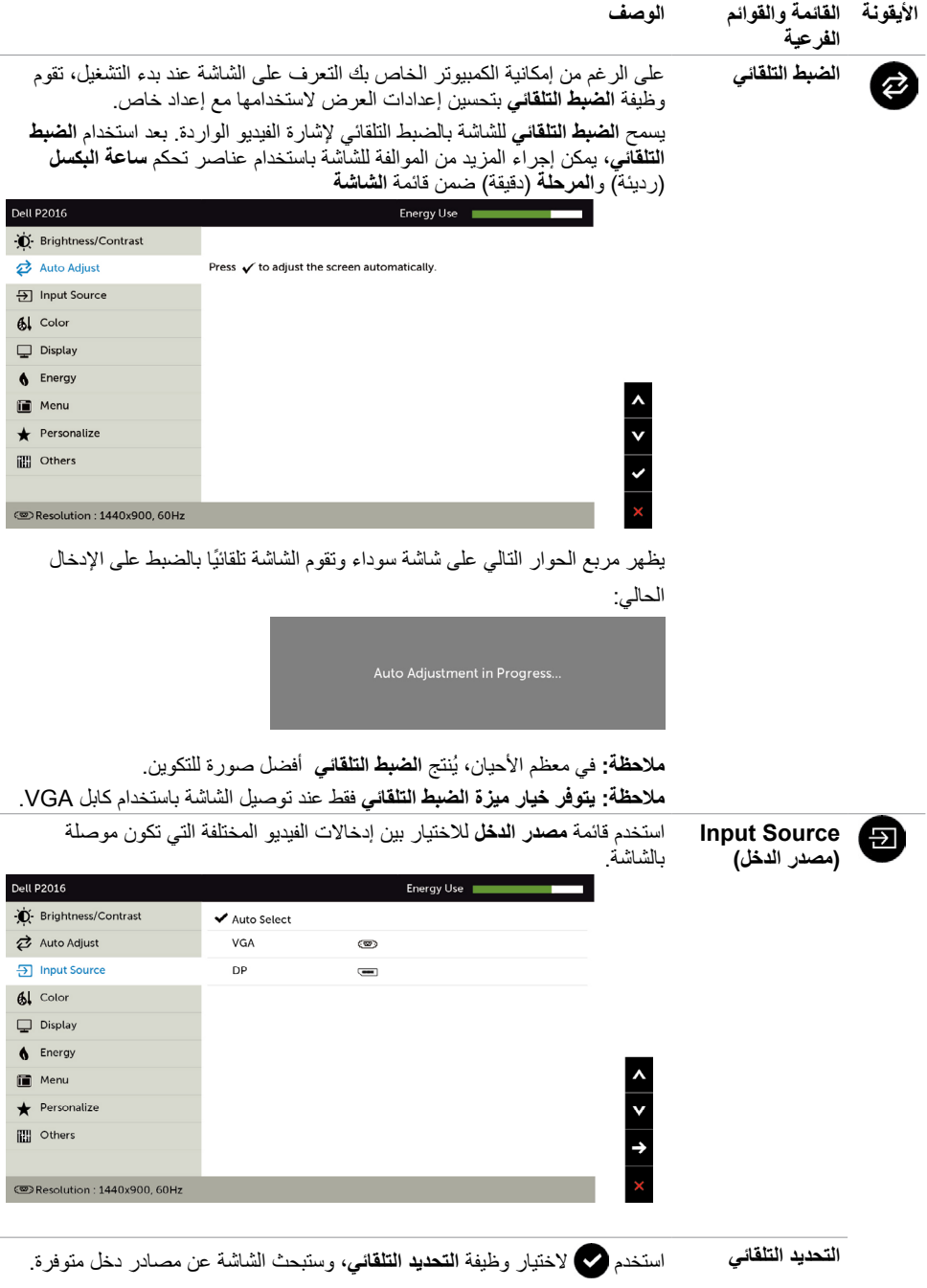

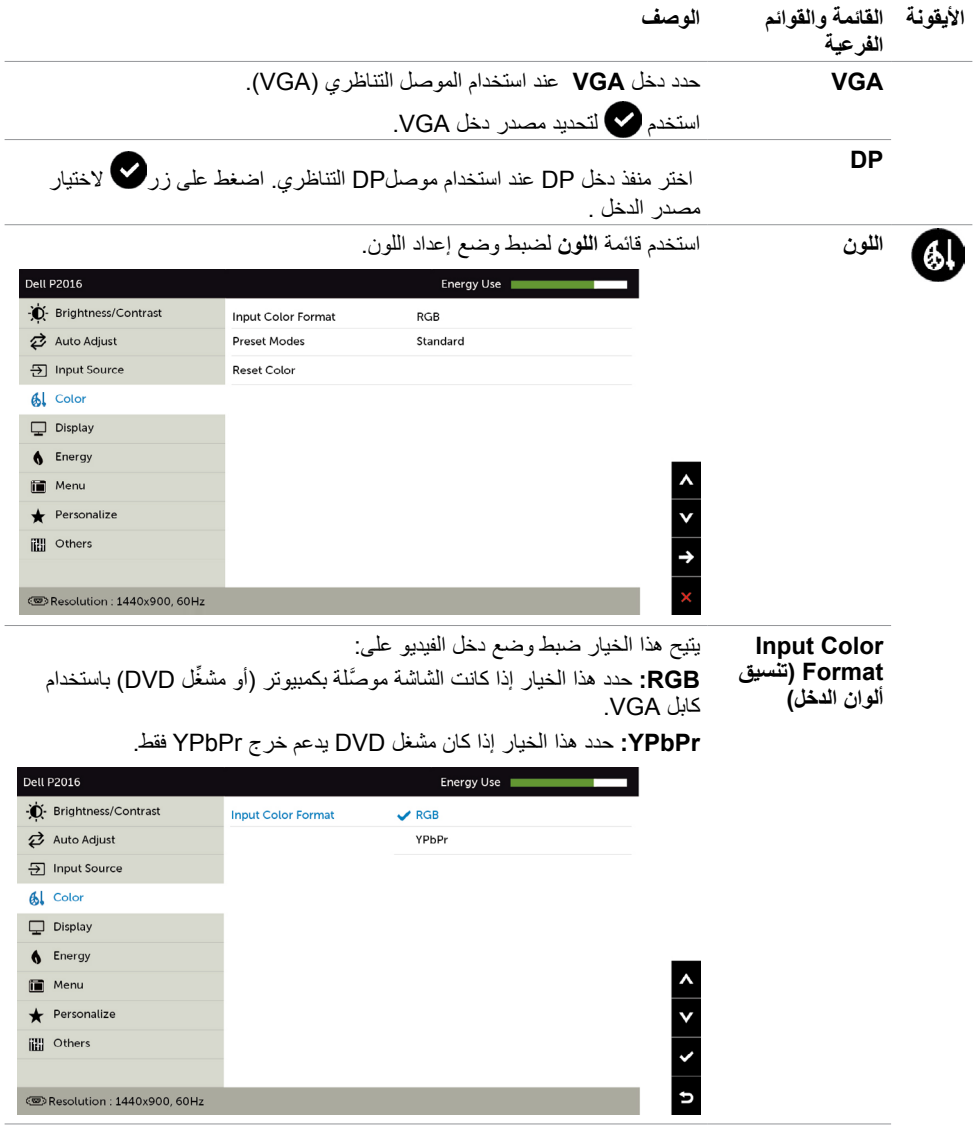

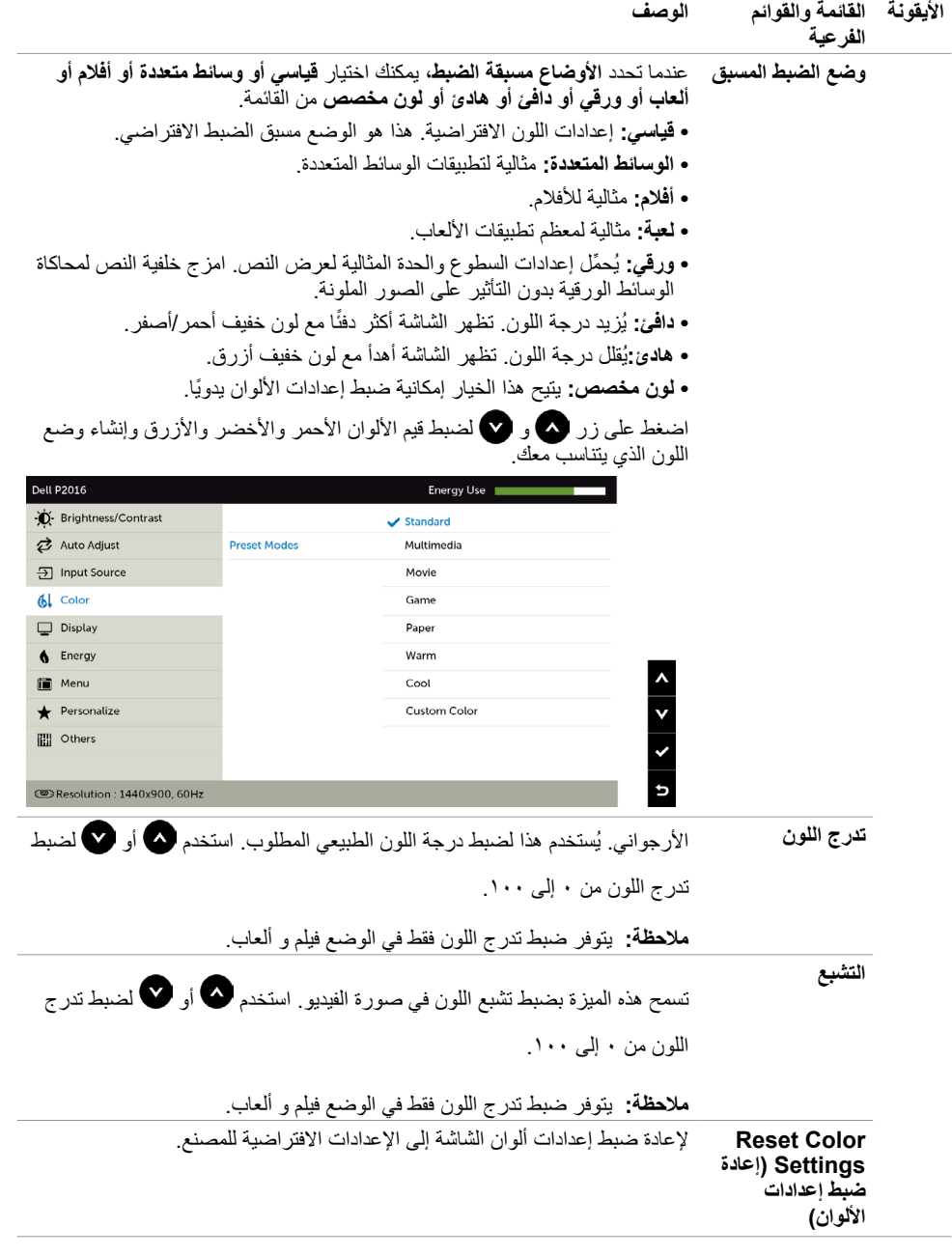

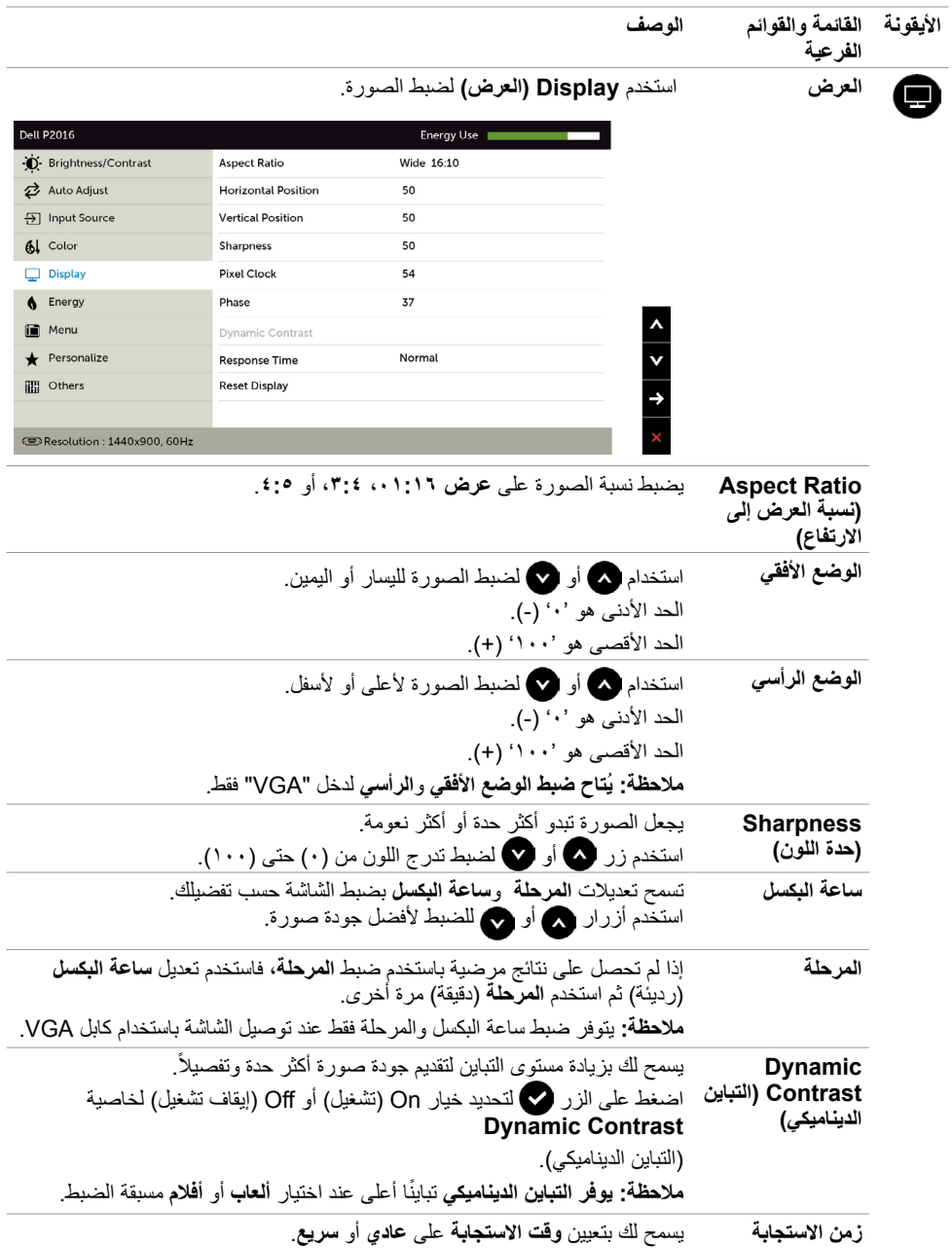

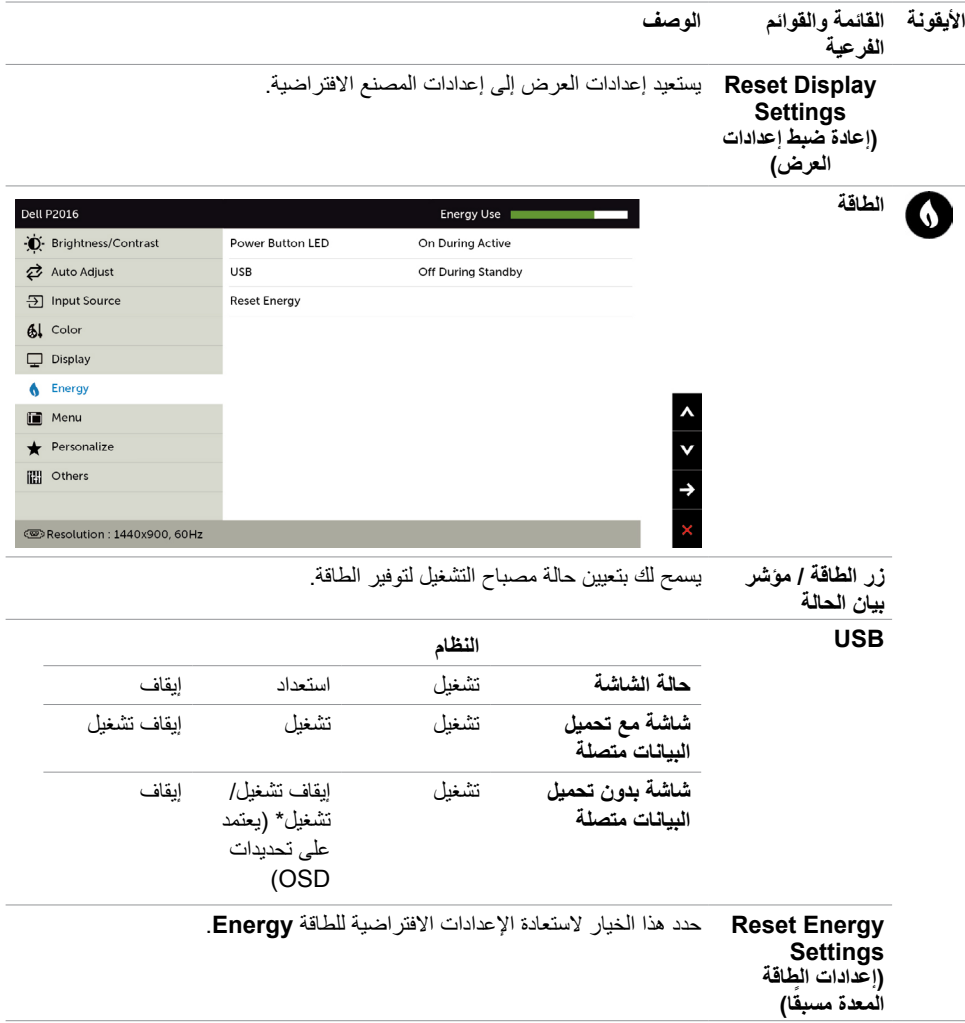

<span id="page-33-0"></span>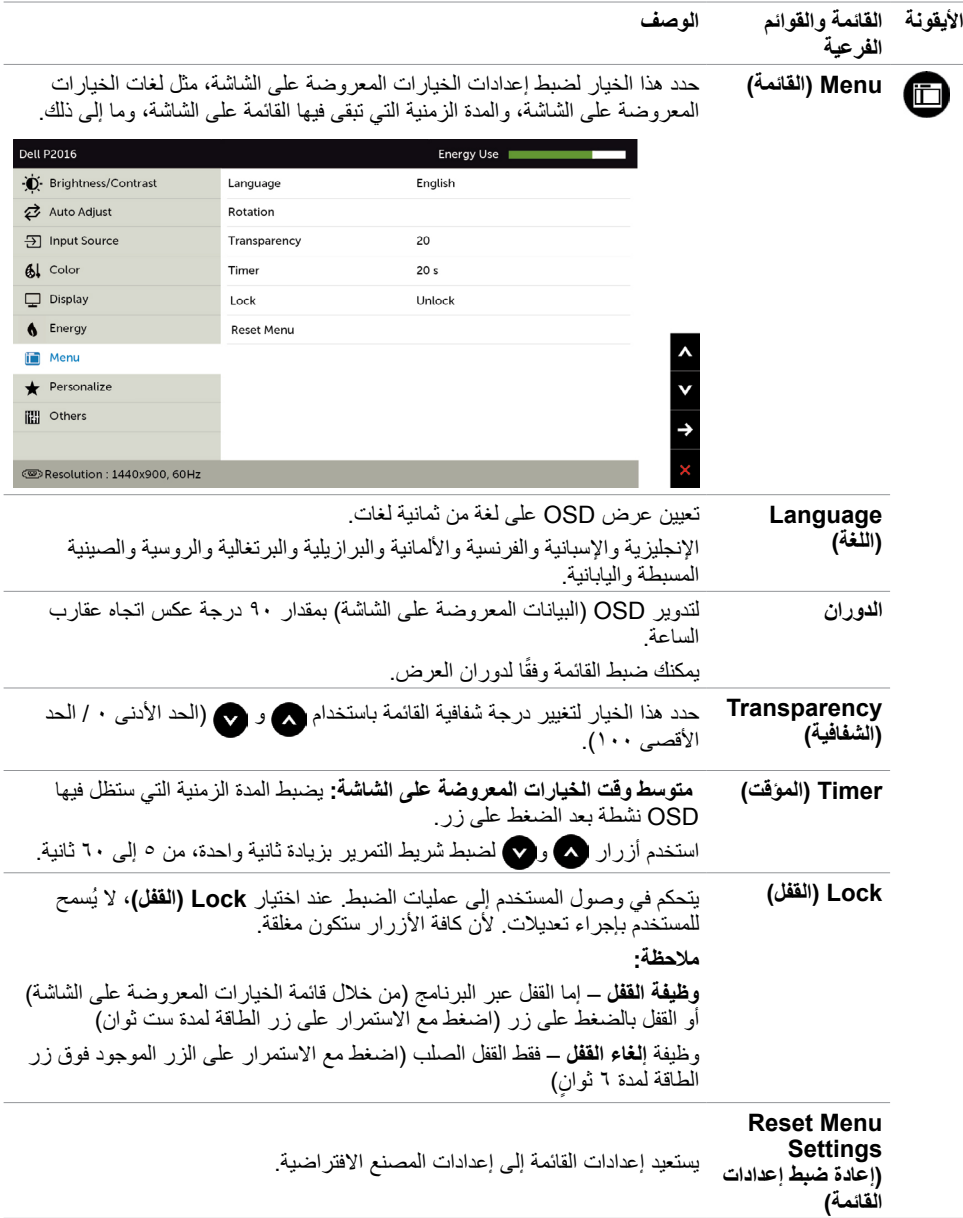

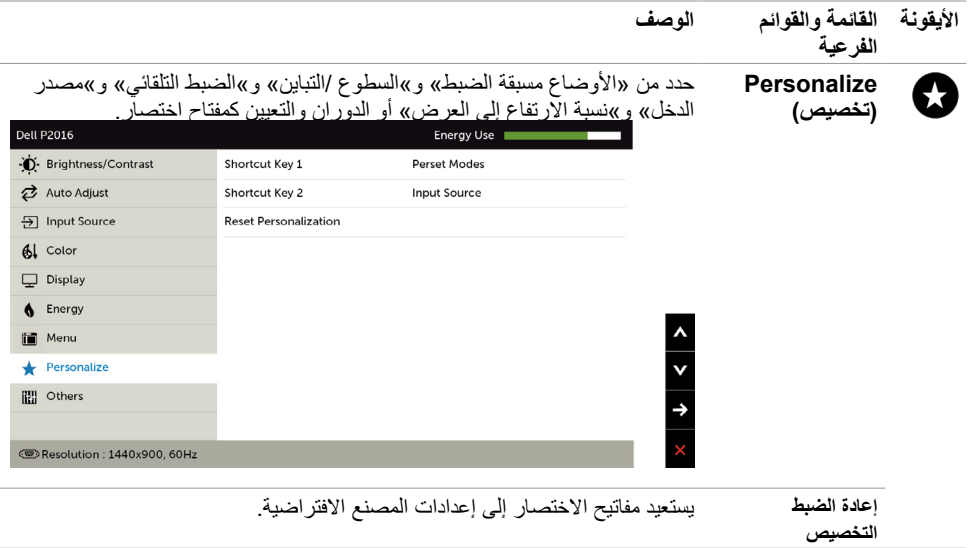

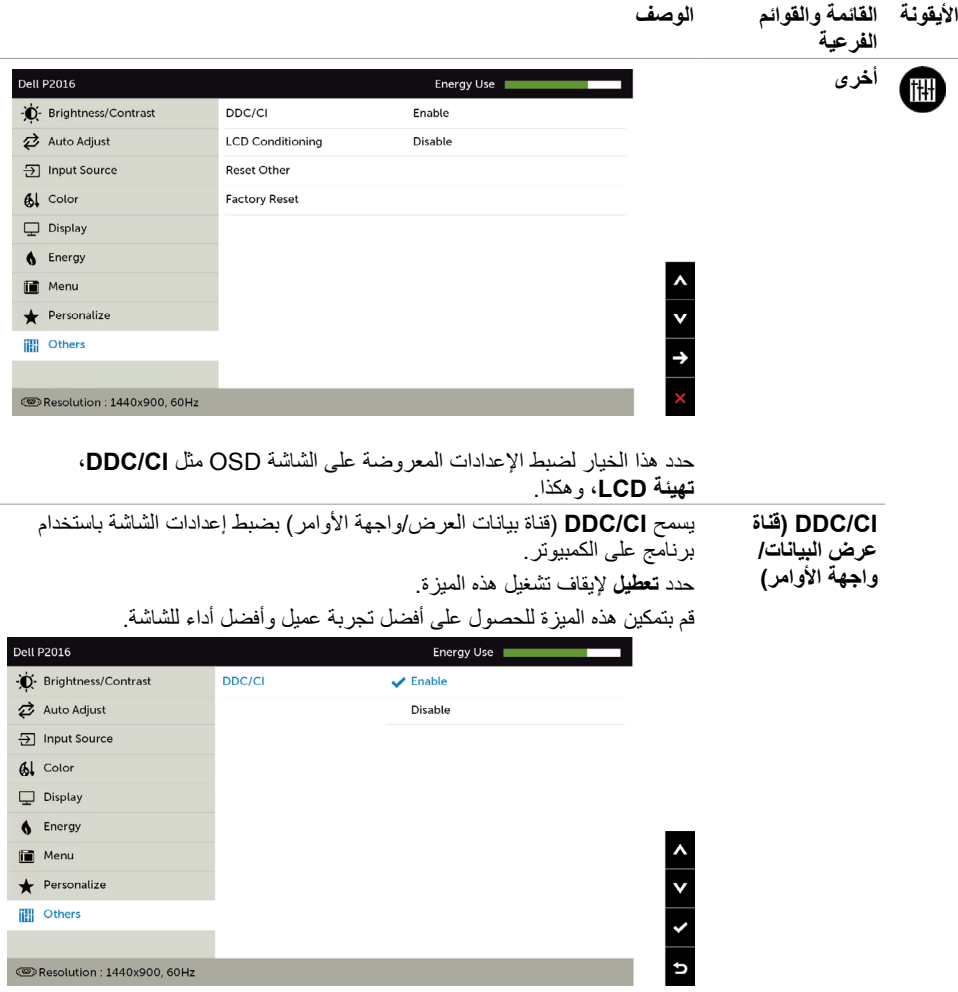

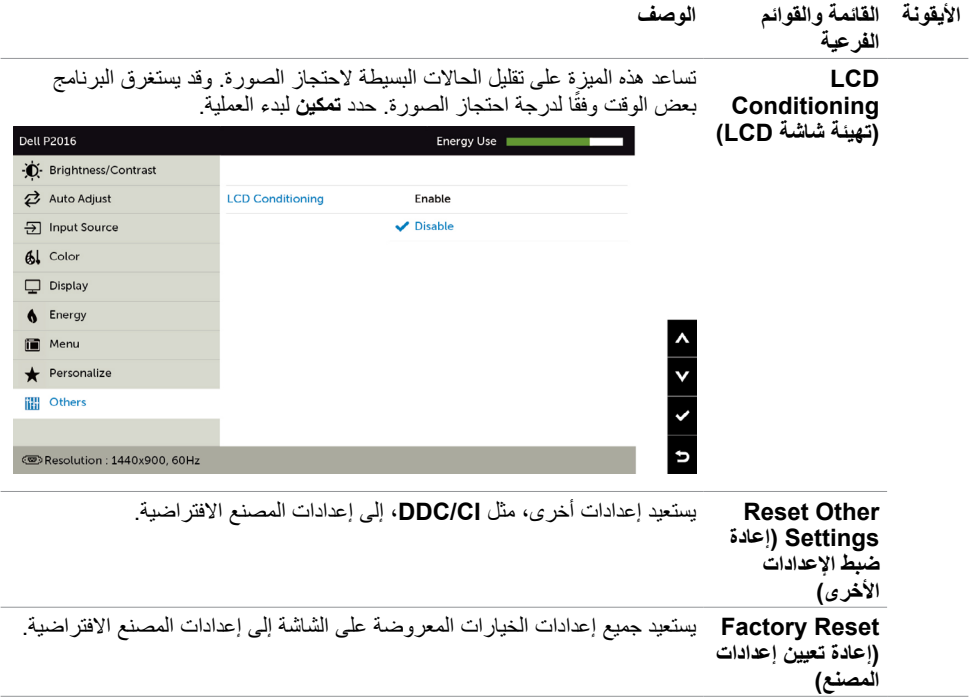

**Messages Warning OSD( رسائل التحذير بقائمة المعلومات المعروضة على الشاشة(**

عند تمكين خاصية **Contrast Dynamic( التباين الديناميكي(** )في هذه األوضاع مسبقة الضبط: **Game( األلعاب(** أو **Movie( األفالم(**، يتم تعطيل ضبط السطوع اليدوي.

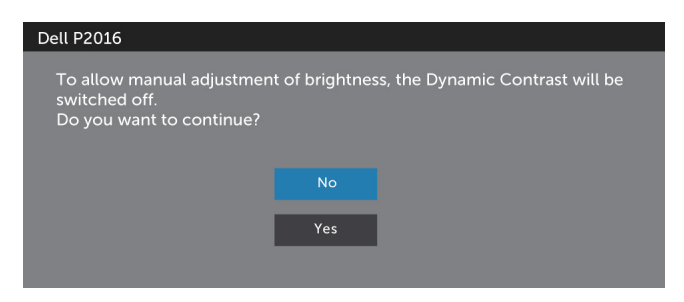

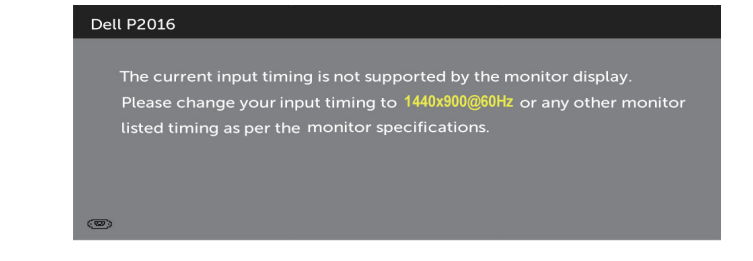

مما يعني أن الشاشة يتعذر عليها التزامن مع اإلشارة التي يتم استالمها من الكمبيوتر. انظر [خصائص الشاشة](#page-9-1) لمعرفة نطاقات التردد الأفقي والراسي القابلة للتوجيه بواسطة هذا الكمبيوتر . الوضع الموصى به ١٤٤٠ × ٩٠٠. ستظهر لك الرسالة التالية قبل تعطيل وظيفة DDC/CI (قناة عرض البيانات/واجهة الأوامر):

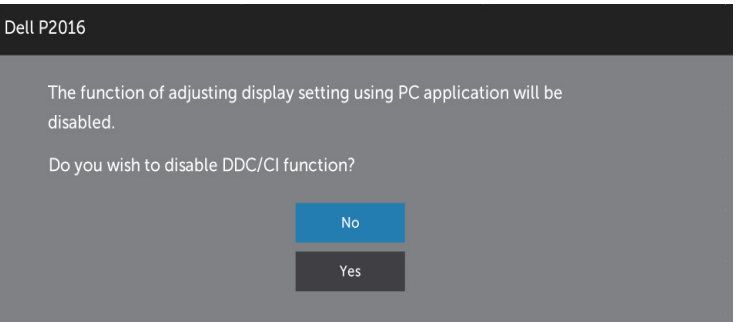

عند دخول الشاشة في وضع **توفير الطاقة**، تظهر الرسالة التالية:

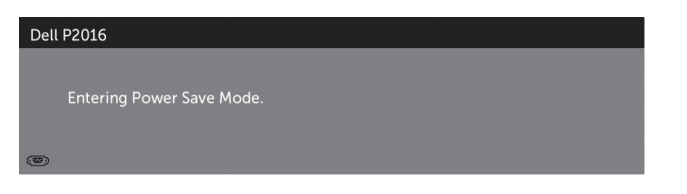

قم بتنشيط الكمبيوتر وإيقاظ الشاشة للوصول إلى [خيارات المعروضة على الشاشة](#page-26-2). إذا ضغطت على أي زر خالف زر الطاقة، ستظهر واحدة من الرسائل التالية حسب اإلدخال المحدد:

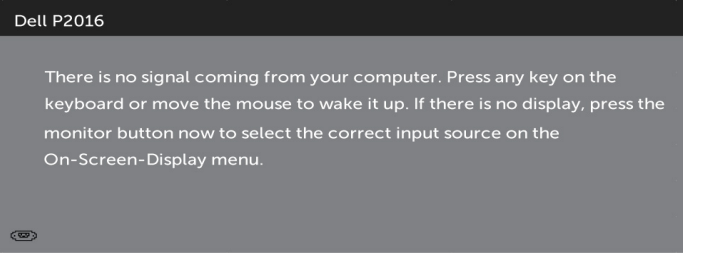

في حالة تحديد دخل VGA أو DP وعدم توصيل الكبل المناظر، سيظهر مربع الحوار المتحرك كما هو موضح أدناه.

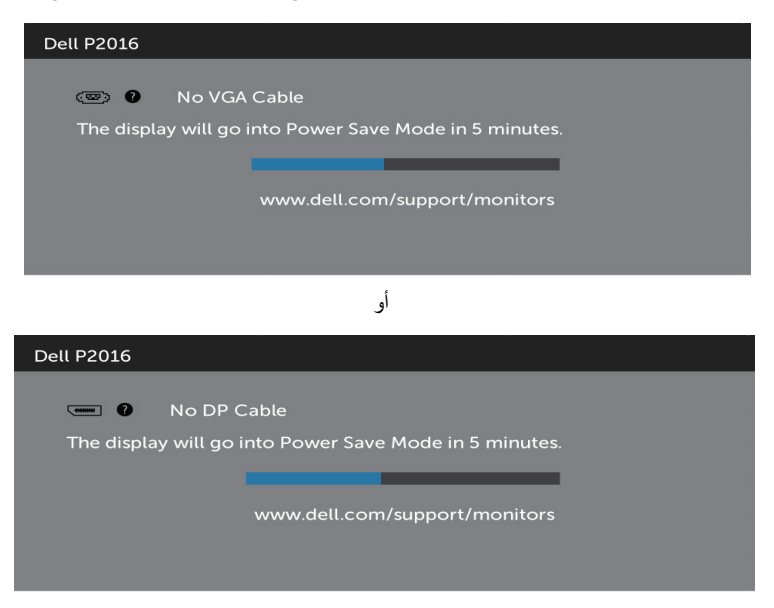

انظر استكشاف الأعطال وإصلاحها للحصول على مزيد من المعلومات.

# **استخدام وظائف اإلمالة والدوران المحوري والتمديد العمودي**

<span id="page-39-0"></span> **مالحظة:** ّ ينطبق ذلك على الشاشة المزودة بحامل. إذا اشتريت أي حامل آخر، راجع دليل إعداد الحامل المعني لمعرفة تعليمات اإلعداد.

# <span id="page-39-1"></span>**اإلمالة، الدوران المحوري**

مع إرفاق الحامل مع الشاشة، يمكنك إمالة الشاشة لزاوية العرض األكثر إراحة. 5° typical 21° typical  $(maximum 5.5^{\circ})$  $(maximum 22<sup>°</sup>)$  $45^\circ$  $45^{\circ}$ 

**مالحظة:** يتم فصل الحامل عند شحن الشاشة من المصنع.

<span id="page-39-2"></span>**التمديد العمودي**

**مالحظة:** يتم فصل الحامل عند شحن الشاشة من المصنع.

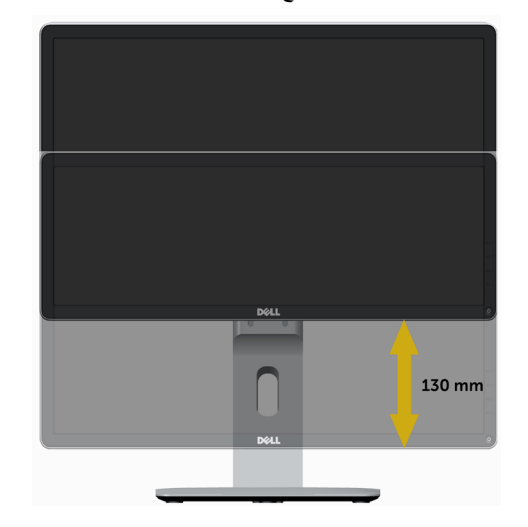

# **تدوير الشاشة**

قبل تدوير الشاشة، يتعين تمديد شاشتك رأسياً بالكامل ([التمديد العمودي](#page-39-2)) وإمالتها بالكامل (الإمالة) لأعلى لتجنب خبط الحافة السفلية للشاشة.

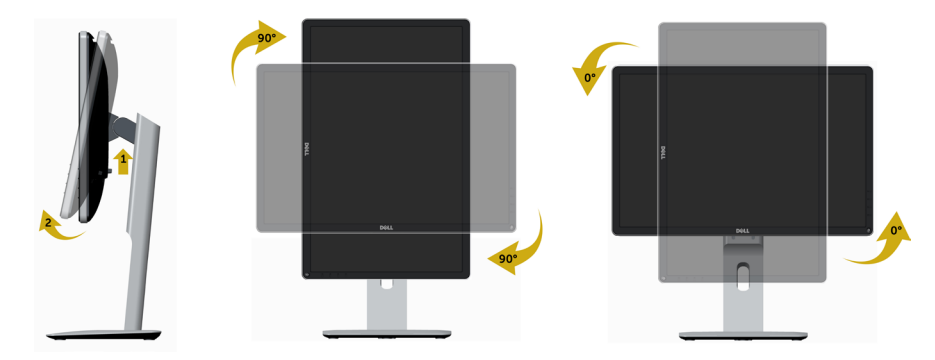

- **مالحظة:** الستخدام وظيفة Rotation Display" تدوير الشاشة" )منظر أفقي مقابل رأسي( مطلوب برنامج تشغيل محدث للرسومات لكمبيوتر Dell غير المرفق مع هذه الشاشة. لتنزيل برنامج الرسومات، انتقل إلى [/com.dell.www](http://www.dell.com/support) support وانظر القسم Download بخصوص Drivers Video للحصول على آخر تحديثات برنامج التشغيل.
- **مالحظة:** عندما تكون في وضع منظر رأسي، يمكنك تجربة إجراء تنزيل درجة في التطبيقات المليئة بالرسومات )ألعاب ثلاثية الأبعاد، إلخ.)

### **ضبط إعدادات شاشة التدوير لنظامك**

بعد تدوير شاشتك، يتعين عليك إكمال اإلجراء أدناه لضبط إعدادات شاشة التدوير لنظامك.

 **مالحظة:** إذا كنت تستخدم الشاشة مع كمبيوتر غير Dell، يتعين عليك االنتقال إلى موقع الويب الخاص ببرنامج تشغيل الرسومات أو موقع الويب الخاص بالشركة المصنعة للكمبيوتر للحصول على معلومات عن تدوير "المحتويات" على شاشتك. لضبط إعدادات شاشة التدوير:

- .1 انقر بزر الماوس األيمن فوق سطح المكتب وانقر فوق خصائص )Properties).
	- .2 حدد عالمة تبويب إعدادات )Settings )وانقر فوق زر متقدم )Advanced).
- .3 إذا كان لديك بطاقة رسومات ATI، حدد عالمة التبويب تدوير واضبط التدوير المفضل.

 إذا كان لديك بطاقة رسومات nVidia، انقر فوق عالمة التبويب nVidia، في العمود األيسر وحدد NVRotate، ثم حدد التدوير المفضل.

 إذا كان لديك بطاقة رسومات Intel®، حدد عالمة تبويب الرسومات Intel، انقر فوق خصائص الرسومات، حدد عالمة التبويب تدوير، ثم اضبط التدوير المفضل لديك.

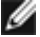

 **مالحظة:** إذا لم ترى خيار التدوير أو كان ال يعمل بشكل صحيح، انتقل إلى موقع الويب. .support[/com.dell.www](http://www.dell.com/support) وقم بتنزيل أحدث برنامج تشغيل لبطاقة الرسومات الخاصة بك.

<span id="page-41-0"></span> **تحذير: قبل الشروع في تنفيذ أي من اإلجراءات الواردة في هذا القسم، يرجى اتباع [التعليمات المتعلقة بالسالمة](#page-46-2).**

<span id="page-41-1"></span>**اختبار ذاتي**

توفر شاشتك ميزة االختبار الذاتي الذي يسمح بالتحقق مما إذا كانت الشاشة تعمل بشكل صحيح. إذا تم توصيل الشاشة والكمبيوتر بشكل صحيح لكن الشاشة ما زالت مظلمة، فقم بتشغيل االختبار الذاتي للشاشة عن طريق تنفيذ الخطوات التالية:

- **1** أوقف تشغيل الكمبيوتر والشاشة.
- **2** انزع كبل الفيديو من الجهة الخلفية للكمبيوتر.
	- **3** قم بتشغيل الشاشة.

يجب أن يظهر مربع الحوار المنبثق على الشاشة (في مقابل الخلفية السوداء) إذا تعذر على الشاشة استشعار إشارة فيديو وأن تعمل بشكل صحيح. أثناء التواجد في وضع الاختبار الذاتي، يبقى مؤشر LED الخاص بالطاقة باللون الأبيض. أيضًا، استنادا إلى الدخل المحدد، سيتم تمرير أحد مربعات الحوار المعروضة أدناه بشكل مستمر خالل الشاشة.

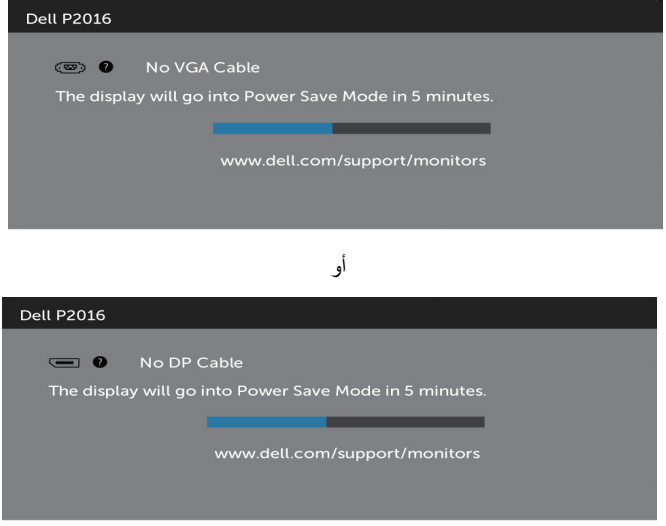

ًا. ً أو تالف **4** ً يظهر هذا المربع أيضا أثناء تشغيل النظام العادي، إذا أصبح كابل الفيديو مفصوال

**5** ّ أطفأ شاشتك وأعد توصيل كابل الفيديو؛ ثم شغل كًل من الكمبيوتر والشاشة.

إذا بقيت الشاشة فارغة بعد استخدام اإلجراء السابق، تحقق من وحدة تحكم الفيديو والكمبيوتر، ألن الشاشة تعمل بشكل صحيح.

### **تشخصيات مضمنة**

<span id="page-42-0"></span>تشتمل الشاشة على أداة تشخيص مضمنة تساعد في تحديد ما إذا كانت الحالة غير الطبيعية للشاشة التي تواجهها مشكلة موروثة في الشاشة، أو الكمبيوتر وبطاقة الفيديو.

**مالحظة:** يمكنك تشغيل المؤشرات الداخلية فقط عندما ال يكون كابل الفيديو موصوًل والشاشة في وضع االختبار الذاتي.

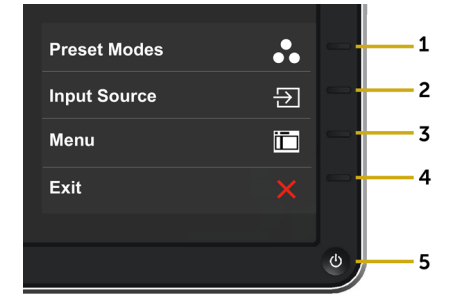

لتشغيل التشخيصات المضمنة:

- **1** تأكد من نظافة الشاشة )ال توجد جسيمات أتربة على سطح الشاشة(.
- **2** افصل كابل )كابالت( الفيديو من خلف الكمبيوتر أو الشاشة. ثم تدخل الشاشة في وضع االختبار الذاتي.
- **3** اضغط مع االستمرار على **الزر 1** و**الزر 4** في اللوحة األمامية، في نفس الوقت لمدة ثانيتين. ستظهر شاشة رمادية اللون.
	- ًا عن أي شيء غير طبيعي. **4** افحص الشاشة بعناية بحث
	- **5** اضغط على **الزر 4** في اللوحة األمامية مرة أخرى. يتغير لون الشاشة إلى اللون األحمر.
		- **6** افحص الشاشة للتأكد من عدم وجود أي حاالت غير طبيعية.
	- **7** كرر الخطوتين 5 و6 لفحص الشاشة باأللوان األخضر واألزرق واألسود واألبيض وشاشات النصوص.

يكتمل االختبار عند ظهور شاشة النص. للخروج، اضغط على **الزر 4** مرة أخرى. إذا لم تكتشف أي شيء غير طبيعي في الشاشة عند استخدام أداة التشخيص المضمنة، فإن الشاشة تعمل بشكل صحيح. تحقق من بطاقة الفيديو والكمبيوتر.

# **مشكالت شائعة**

<span id="page-43-0"></span>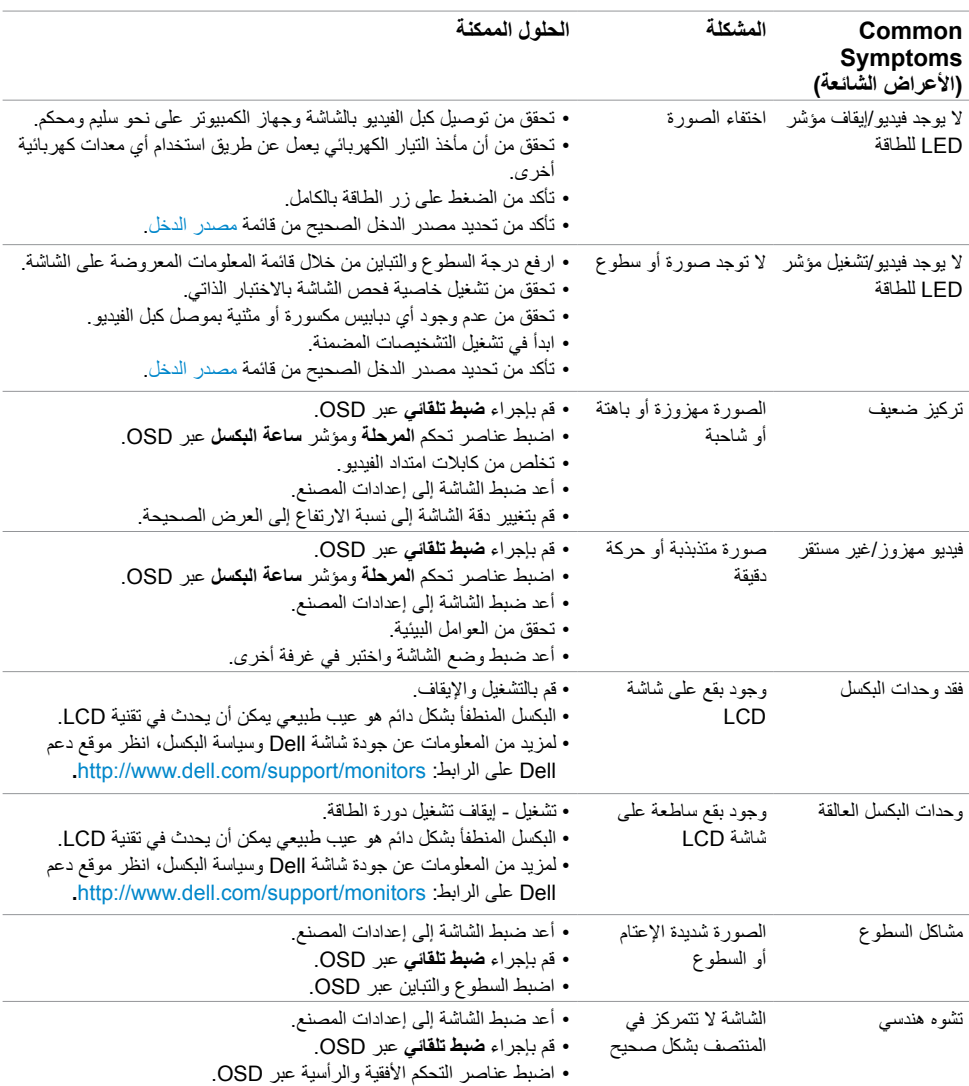

يحتوى الجدول التالي على معلومات عامة عن مشكالت الشاشة الشائعة المحتمل مواجهتها والحلول الممكنة:

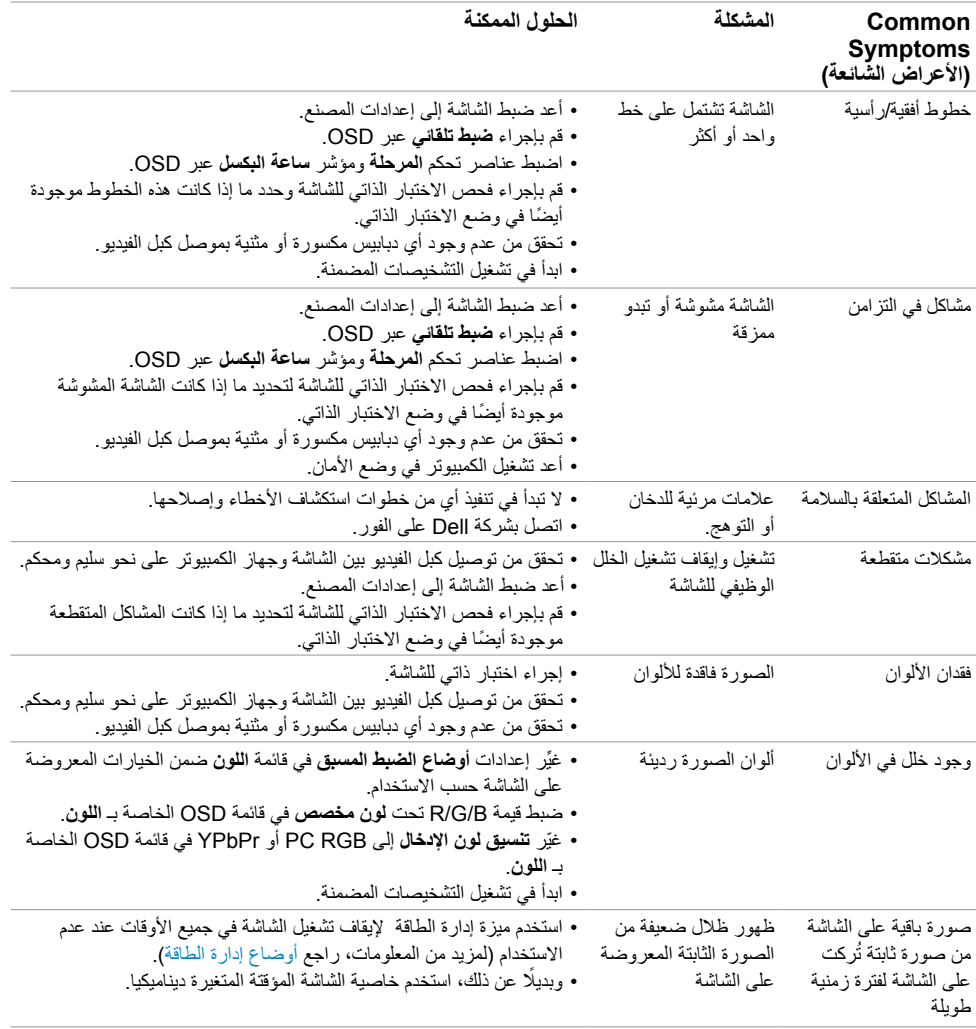

# <span id="page-45-1"></span>**[المشكالت الخاصة بالمنتج](#page-45-1)**

<span id="page-45-0"></span>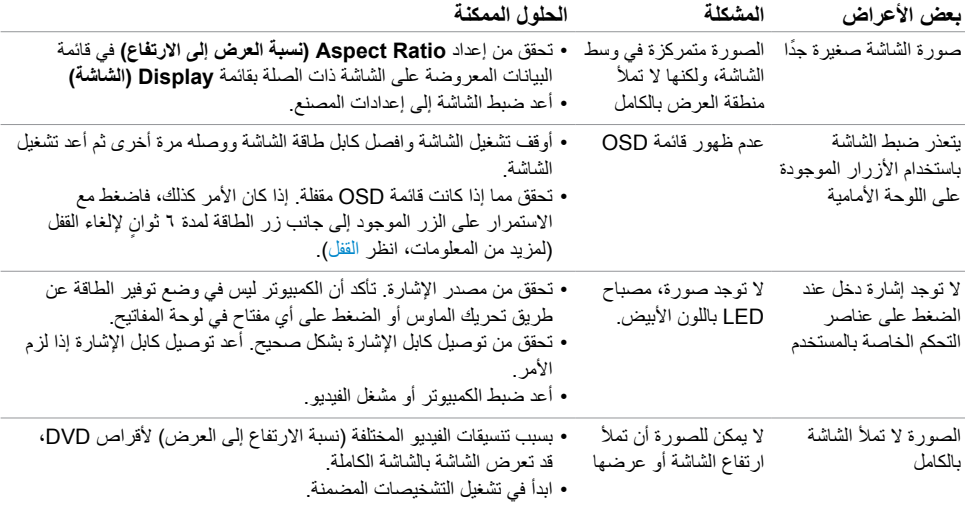

# **مشكالت خاصة بالناقل التسلسلي العالمي )USB)**

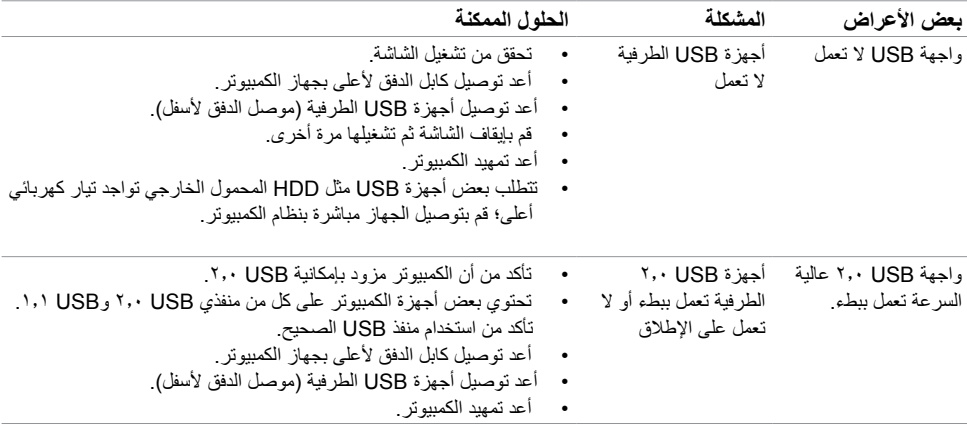

### <span id="page-46-2"></span>**التعليمات المتعلقة بالسالمة**

<span id="page-46-0"></span> **تحذير: استخدام عناصر تحكم أو عمليات ضبط أو إجراءات غير تلك المذكورة في هذا المستند قد يؤدي إلى التعرض**   $\mathbb{V}$ **للصدمة، أو المخاطر الكهربائية، و/أو المخاطر الكيميائية.** لمزيد من المعلومات حول تعليمات السالمة، يرجى الرجوع إلى دليل معلومات المنتج.

**إخطارات FCC( الواليات المتحدة فقط( والمعلومات التنظيمية األخرى**

للحصول على مالحظات FCC والمعلومات التنظيمية األخرى، راجع موقع التوافق التنظيمي الموجود على www.dell.com/regulatory\_compliance

## <span id="page-46-1"></span>**االتصال بشركة Dell**

 **مالحظة:** إذا لم يكن لديك اتصال نشط باإلنترنت، يمكنك العثور على معلومات االتصال على فاتورة شرائك، أو إيصال العبوة، أو الفاتورة، أو كتالوج منتج Dell.

تقدم شركة Dell ً خيارات دعم وخدمة متعددة سواء عبر شبكة اإلنترنت أو الهاتف. إال أن توافر هذه الخدمات يختلف تبعا الختالف البلد والمنتج، ومن ثم قد ال يتوافر بعضها في منطقتك.

**للحصول على محتوى دعم الشاشة عبر اإلنترنت:**

انظر www.dell.com/support/monitors.

**لالتصال بشركة Dell للحصول على الدعم الفني أو لالستفسار عن أمور تتعلق بالمبيعات أو بخدمة العمالء:**

- **1** اذهب إلى [support/com.dell.www](www.dell.com/support).
- **2** تحقق من البلد أو المنطقة التي توجد بها في القائمة المنسدلة »اختر دولة/منطقة« بالركن العلوي األيسر من الصفحة.
	- **3** انقر فوق **اتصل بنا** إلى جوار قائمة البالد المنسدلة.
	- ًا الحتياجاتك. **4** حدد رابط الخدمة أو الدعم المناسب وفق
		- **5** اختر الطريقة التي تفضلها لالتصال بالشركة.

**إعداد الشاشة**

### **تعيين دقة الشاشة على 1440 × 900 )الحد األقصى(**

من أجل أفضل أداء، اضبط دقة الشاشة على 1440 × 900 بكسل عن طريق إجراء الخطوات التالية:

في نظام التشغيل أو 7 <sup>R</sup>Window<sup>s</sup> أو 8 <sup>R</sup>Window<sup>s</sup> ,أو8.1 <sup>R</sup>Windows:

- <span id="page-47-0"></span> **1** في نظامي التشغيل Windows 8 وWindows 8.1 فقط، حدد تجانب Desktop للتبديل إلى سطح المكتب الكالسيكي.
	- **2** انقر بزر الماوس األيمن فوق سطح المكتب ثم انقر فوق **resolution Screen( دقة الشاشة(**.
	- **3 انقر فوق القائمة المنسدلة ضمن قائمة Resolution Screen( دقة الشاشة( وحدد 1440 x .900**
		- **4** انقر فوق الزر **OK( موافق(**.

**إ**ذا لم تظهر الدقة الموصى بها ضمن الخيارات، فقد يلزم تحديث برنامج تشغيل الرسومات. يرجى اختيار السيناريو أدناه الذي يمثل أفضل وصف لنظام الكمبيوتر الذي تستخدمه، واتبع الخطوات المتوفرة.

#### **كمبيوتر Dell**

- **1** اذهب إلى [support/com.dell.www،](www.dell.com/support) أدخل عالمة الخدمة الخاصة بك، وقم بتنزيل أحدث عالمة تشغيل لبطاقة الرسومات الخاصة بك.
	- **2** بعد تثبيت برامج التشغيل لمهايئ الرسومات، حاول تعيين الدقة على 1440 × 900 مرة أخرى.

 **مالحظة:** إذا لم تتمكن من ضبط الدقة على 1440 × ،900 فيرجى االتصال بـ Dell لالستعالم عن مهايئ رسومات يدعم هذه الدرجات من الدقة.

#### **كمبيوتر خالف Dell**

في نظام التشغيل أو 7 <sup>R</sup>Window<sup>s</sup> أو 8 <sup>R</sup>Window<sup>s</sup> ,أو8.1 <sup>R</sup>Windows:

- **1** في نظامي التشغيل Windows 8 وWindows 8.1 فقط، حدد تجانب Desktop للتبديل إلى سطح المكتب الكالسيكي.
	- **2** انقر بزر الماوس األيمن فوق سطح المكتب ثم انقر فوق **Personalization( تخصيص(**.
		- **3** انقر فوق **تغيير إعدادات العرض**.
			- **4** انقر فوق **إعدادات متقدمة**.
- **5** حدد مزود المتحكم في الرسومات الخاص بك من الوصف الموجود أعلى النافذة )مثال: Intel ،ATI ،NVIDIA، إلخ(.
	- **6** َّ راجع موقع مزود بطاقة الرسومات لبرنامج التشغيل المحدث )مثال: [com.ATI.www://http](http://www.ATI.com) أو [com.NVIDIA.www://http](http://www.NVIDIA.com)).
		- **7** بعد تثبيت برامج التشغيل لمهايئ الرسومات، حاول تعيين الدقة على 1440 **× 900** مرة أخرى.

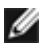

 **مالحظة:** إذا لم تتمكن من ضبط الدقة المضبوطة، فيرجى االتصال بجهة تصنيع الكمبيوتر أو التفكير في شراء مهايئ رسومات يدعم دقة الفيديو.

# **إرشادات الصيانة**

**تنظيف الشاشة**

 **تحذير: قبل تنظيف الشاشة، افصل كابل طاقة الشاشة من المأخذ الكهربائي.**

 **تنبيه: اقرأ [تعليمات السالمة](#page-46-2) واتبعها قبل تنظيف الشاشة.**  $\wedge$ 

<span id="page-48-0"></span>اتبع التعليمات الواردة بالقائمة أدناه للتعرف على أفضل الممارسات حال إخراج الشاشة من العبوة أو تنظيفها أو التعامل معها:

- استخدم قطعة قماش ناعمة ونظيفة مبللة قليلاً بالماء لتنظيف الشاشة المضادة للكهرباء الإستاتيكية. واستخدم نوعًا من القماش مخصص لتنظيف الشاشة أو أحد المحاليل المناسبة لتنظيف طبقة الشاشة المضادة للكهرباء اإلستاتيكية إن أمكن. تجنب استخدام البنزين أو التنر أو مادة األمونيا أو مواد التنظيف الكاشطة أو الهواء المضغوط.
- ً استخدم قطعة قماش رطبة ناعمة لتنظيف الشاشة. تجنب استخدام أي نوع من المنظفات حيث إن بعض المنظفات تترك أثرا ً دهنيا على الشاشة.
	- إذا الحظت مسحوق أبيض عند فتح الشاشة، فامسحه بقطعة قماش.
- تعامل مع الشاشة بعناية ألن الشاشة ذات اللون الغامق قد تنخدش أو تظهر عالمات بيضاء أكثر من الشاشة ذات اللون الفاتح.
- ً للمساعدة في الحفاظ على أفضل جودة للصور على شاشتك، استخدم برنامج حفظ شاشة متغير ً ا ديناميكيا وأغلق الشاشة في حالة عدم االستخدام.